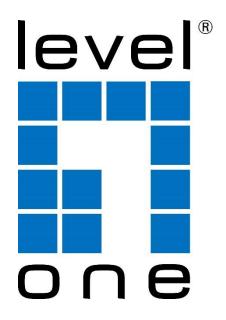

# HUBBLE series NVR

## System Administrator's Manual

For V5.02.01 Firmware

## **Legal Notice**

#### Disclaimer

- The information contained in this document is intended for general information purposes. Digital Data Communications GmbH Corporation shall not be liable for errors contained herein or for incidental or consequential damages arising from the furnishing, performance, or use of this manual.
- The information contained herein is subject to change without notice.
- The English version of this document is the official one for all purpose. All the translated versions are provided as a convenience. Any discrepancies or differences created in the translations of any other languages are not legally binding.
- Microsoft® and Windows® are registered trademarks of Microsoft Corporation.
   All other product or company names mentioned in this document may be trademarks or registered trademarks of their respective owners.

#### **Regulatory Compliance Information**

#### **Federal Communications Commission Statement**

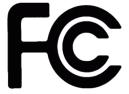

This equipment has been tested and found to comply with the limits for a Class B digital device, pursuant to Part 15 of the FCC Rules. These limits are designed to provide reasonable protection against harmful interference in a residential installation. This equipment generates,

uses and can radiate radio frequency energy and, if not installed and used in accordance with the instructions, may cause harmful interference to radio communications. However, there is no guarantee that interference will not occur in a particular installation. If this equipment does cause harmful interference to radio or television reception, which can be determined by turning the equipment off and on, the user is encouraged to try to correct the interference by one or more of the following measures:

- Reorient or relocate the receiving antenna.
- Increase the separation between the equipment and receiver.
- Connect the equipment into an outlet on a circuit different from that to which the receiver is connected.
- Consult the dealer or an experienced radio/TV technician for help.

**WARNING**: Changes or modifications to the equipment that are not expressly approved by the responsible party for compliance could void the user's authority to operate the equipment.

#### **European Community Compliance Statement**

This product has been tested and found to comply with the limits for Class B Information Technology Equipment according to European Standard EN 55022 and EN 55024. In a domestic environment, this product may cause radio interference in which cause the user be require to take adequate measures.

## **About This Manual**

#### **Target Audience**

This manual is intended for **System Administrators** who are responsible for installing and setting up video surveillance system. The reader is expected to know the fundamentals of IP surveillance system integration and to own the administrative privileges to install and configure all the devices.

#### **Technical Support**

If you have any questions during system installation, please feel free to contact our engineers via our mail Support@level1.com

## TABLE OF CONTENTS

| Legal Notice      | . 2 |
|-------------------|-----|
| About This Manual | . 4 |

## **1** Introduction

| 0 |  |
|---|--|
|   |  |
| - |  |

| Product Overview                 | 9  |
|----------------------------------|----|
| NVR Server / Client Architecture | 9  |
| Remote Client PC Requirements    | 10 |
| Supported Video Format           | 11 |
| Installation                     |    |
| Prepare the Devices              | 12 |
| Network Connection Architecture  | 14 |
| LAN Port                         | 14 |
| WAN Port                         | 15 |

## 2 Local Client Operations

| Log in to / out of NVR        |    |
|-------------------------------|----|
| Log In                        | 16 |
| Log Out                       | 16 |
| Input Devices                 | 17 |
| Onscreen Keyboard             |    |
| Onscreen Keyboard Settings    | 17 |
| Quick Setup                   |    |
| Step 1: Log in to NVR         |    |
| Step 2: Format the Hard Disks | 18 |
| Step 3: Add Devices           | 19 |
| Live Page Overview            |    |
| Customize Live Screen Layout  | 21 |
| Change Channel Position       |    |
| Change Layout                 |    |
| Manage Device Live View       | 24 |
| Quick Playback                |    |

| Optical PTZ                                 | 26 |
|---------------------------------------------|----|
| Manage Devices                              | 27 |
| Cameras                                     | 27 |
| Add Cameras                                 |    |
| Add Cameras Manually                        | 29 |
| Add Cameras by RTSP                         |    |
| Delete Cameras                              | 31 |
| Change Camera Settings                      | 31 |
| Video Settings                              | 32 |
| Motion Setup                                | 33 |
| Point-of-Sales (POS) System                 |    |
| Add POS                                     | 34 |
| Change POS Settings                         | 35 |
| Configure POS Event and Schedule            | 35 |
| Set Event Rules                             |    |
| Delete POS                                  | 36 |
| Parking System                              |    |
| Add Parking System                          | 37 |
| Change Parking System Settings              |    |
| Configure Parking System Event and Schedule |    |
| Set Event Rules                             |    |
| Delete Parking System                       | 40 |
| Network Input Output Module                 | 41 |
| Add Network DIO                             | 41 |
| Change Network DIO Settings                 | 42 |
| Configure Network IO Event and Schedule     | 43 |
| Set Event Rules                             |    |
| Delete Network DIO                          | 44 |
| Access Control                              | 45 |
| Add Access Control Device                   | 45 |
| Change Access Control Settings              | 46 |
| Basic                                       |    |
| Devices                                     |    |
| Management                                  |    |
| User                                        |    |
| Time Period                                 |    |
| Configure Access Control Event and Schedule |    |
| Set Event Rules                             |    |

| Delete Access Control Device | 53 |
|------------------------------|----|
| Schedule Recordings          |    |
| Event-Recording File Length  |    |
| Set the Recording Schedule   |    |
| Set the Event Schedule       |    |
| Event Management             |    |
| Event-Handling Schedule      | 57 |
| Set Event Rules              |    |
| Beep                         |    |
| PTZ                          |    |
| Digital Output (DO)          | 59 |
| Email                        | 60 |
| URL                          | 60 |
| ANS                          | 61 |
| Clear Event Rules            | 61 |
| Playback Recording           |    |
| Playback User Interface      | 62 |
| Playback Video               |    |
| Search by Time               |    |
| Search by Event              | 64 |
| Export Video                 | 64 |
| System Setup                 |    |
| System                       |    |
| Device Information           |    |
| Date & Time                  |    |
| Setup Manually               |    |
| Synchronize with Time Zone   |    |
| Synchronize with NTP server  | 66 |
| COM Port Settings            | 67 |
| E-mail Settings              | 68 |
| System Event                 | 70 |
| Local DIO                    | 71 |
| Local Audio Setup            | 72 |
| Network Settings             | 73 |
| Ethernet Settings            | 74 |
| Web Port Setting             | 75 |

| Enable DHCP Server                       | 76 |
|------------------------------------------|----|
| Enable DDNS Service                      | 77 |
| Enable ANS Service                       | 78 |
| Enable Network Address Translation (NAT) | 79 |
| Power over Ethernet (PoE)                | 80 |
| Storage Settings                         | 81 |
| Storage Management                       |    |
| Format Hard Disks                        |    |
| Disk Deletion                            |    |
| Check Disk Status                        |    |
| iSCSI                                    | 83 |
| Network Neighborhood                     | 84 |
| NFS Server                               | 84 |
| Controller                               | 85 |
| Software Keyboard                        | 85 |
| Joystick                                 | 85 |
| User Management                          | 86 |
| Add a Group                              | 86 |
| Add a User                               | 87 |
| Edit a User                              | 88 |
| Delete a User                            | 88 |
| Maintenance                              | 89 |
| Firmware Upgrade                         |    |
| Backup / Restore Settings                | 90 |
| Backup                                   | 90 |
| Restore                                  | 91 |
| Troubleshooting                          | 91 |
| Factory Default                          | 92 |
| Log                                      | 92 |

## Introduction

## **Product Overview**

Levelone HUBBLE series (hereafter referred to as NVR) is a compact and reliable multi-channel standalone NVR. It features a stable embedded Linux operating system and capabilities of supporting mega-pixel resolution H.265 or H.264 streaming, an HDMI output for local display, PTZ control, scheduled / event-triggered / event speed-up recording, event management, synchronized playback, time / event-based playback search and video bookmarks. Its intuitive user interface allows the system installer to enjoy effortless installation experience, while making it easy for new users to get acquainted with the operation by first-time use. Other than the local client, the remote PC client may access the NVR system simultaneously, and experience user-friendly web interface customized for browser-based operations.

## **NVR Server / Client Architecture**

In a video surveillance system architecture, **NVR** serves as service provider, aimed to run 24/7 non-stop video management service for clients. An **NVR** client makes requests for monitoring video stream or playing back recordings from **NVR**.

There are two types of **NVR** clients: **Local Client** and **Remote Client**. A client, connecting from whether a remote computer or from local, will be offered the same functionalities of NVR.

- •Local Client: In the local site, the client user directly operates NVR by connecting an HDMI monitor and a USB mouse to the physical NVR.
- •Remote Client: Over the TCP/IP network, the Remote Client communicates with NVR through HTTP Protocol. This client user will have to use a computer with Internet Explorer to access the NVR web interface, without the need of installing any client program beforehand. Logging in to NVR is as simple as visiting a website.

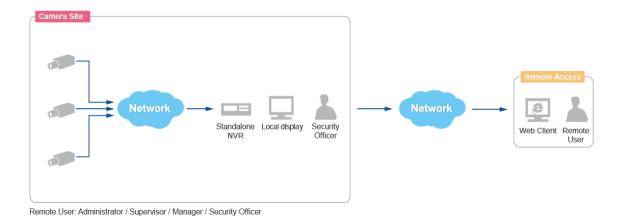

## **Remote Client PC Requirements**

As NVR itself is a self-contained unit, the table below provides basic guidelines only for selecting proper hardware for the <u>remote PC client</u>. If your live view display quality is not satisfactory, please consider computers with more advanced spec as the decoding of multiple channels requires good hardware for smooth performance (\*1).

| PC Spec (*2)       | Minimum Requirements                                    |
|--------------------|---------------------------------------------------------|
| CPU Processor      | Intel Core i3-3250 @ 3.50 Ghz                           |
| RAM                | 4GB (*3)                                                |
| Network            | Ethernet (1000 Base-T recommended)                      |
| Operating System   | Windows 7, Windows 8, Windows 10<br>(All versions) (*4) |
| Display Resolution | 1080p                                                   |
| Browser            | Internet Explorer 11                                    |

- \*1 The quality of video display performance lies not only in the hardware but a few variables. Please refer to *Supported Video Format* on page 11 for instructions on how to achieve ideal video performance.
- \*2 PC spec requirements are the same for 32-bit and 64-bit systems.
- \*3 Microsoft Windows operating system has limits on memory and address space, regardless of the real or virtual memory available on a particular computer. Please <u>use 64-bit system if your computer has more than 4GB RAM</u>.
- \*4 Please make sure your operating system is fully patched with the latest service packs.

## **Supported Video Format**

NVR is designed to conform to output 1080p video streams to HDMI monitors. Up to 16 channels of 3K~4K H.264 / H.265 / MJPEG / MPEG4 video streams can be displayed on both local live screen and live and remote playback screen.

With a client computer, you may still acquire full support for displaying these types of video codec – MPEG4, MJPEG, H.264, and H.265 and up to 12-megapixel video resolution from web client interface, in the meantime, the video stream is recorded at your desired format regardless of the displayed quality.

|            | Camera Management<br>Export / Recording | Local<br>Live View / Playback | Remote<br>Live View / Playback |
|------------|-----------------------------------------|-------------------------------|--------------------------------|
|            |                                         | H.265                         |                                |
| Codec      |                                         | H.264                         |                                |
| Codec      |                                         | MPEG4                         |                                |
|            |                                         | MJPEG                         |                                |
| Resolution |                                         | Up to <b>12M</b> pixels       |                                |

## Installation

The installation procedures may vary depending on your site conditions. The procedures provided in this manual are based on an example consisting of (1) local network, (2) an NVR unit, (3) Levelone network cameras, (4) a POE network switch and (5) necessary peripherals.

## **Prepare the Devices**

Before starting connecting all the devices together, please read the instructions below to make sure your devices are ready for NVR system.

#### Cameras

The camera's connection type is Dynamic mode (DHCP Client). Configure this connection settings via **Web Configurator**.

| • *                                                                                                    |                  |
|----------------------------------------------------------------------------------------------------|------------------|
| Host<br>Date & Time<br>• Network                                                                                                    | Connection Type* |
| <ul> <li>IP Settings</li> <li>Connection Type</li> <li>DNS</li> <li>DNS</li> <li>Video</li> <li>Event</li> <li>System</li> <li>Logout</li> </ul> |                  |

Levelone camera web configurator interface

#### Monitor

The monitor should supports HDMI port and 1080p full HD resolution display.

#### **USB Devices**

Please use a USB mouse, keyboard or joystick with a cable.

#### **USB Storage Device**

- The USB storage device is required for system backup and system log / snapshot / video export.
- NVR supports all FAT/FAT32/EXT2/EXT3/EXT4/NTFS file systems.

#### Hard Disks

For video recordings, you should install **at least ONE** certified 3.5-inch SATA hard disk. Please always use the hard disks Levelone tested to be compatible with NVR. You may find the certified models with *Levelone http://level1.com*.

## **Network Connection Architecture**

When connecting NVR with your network, please make sure you plug the network cable into the right port.

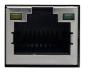

LAN Port Default: <u>192.168.0.10</u>

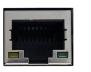

WAN Port Default: Dynamic /192.168.1.10

## LAN Port

**LAN** port is the default camera port for a typical local network. Via this port, the DHCP server built in NVR automatically assigns IP addresses to network cameras once they are connected. With this feature, you do not have to bother arranging the camera IP addresses on your own. By default, this DHCP server is enabled, so <u>please avoid connecting NVR to a</u> <u>network where exits another DHCP server via this port</u>.

#### **Connection Setting Example 1**

Below diagram displays an example connection setting using only **LAN** to connect networks cameras.

In this setting, NVR altogether with cameras are within the same network segment; in the meantime, there is no need of referencing another DHCP server in this system.

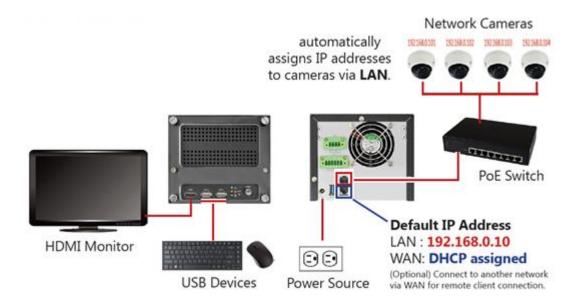

## **WAN Port**

**WAN** port is a typical Ethernet port. You will have to use this port to connect with a different network segment when your system requires (1) the connection with a remote PC client or network cameras, (2) the use of event-triggered e-mail service via an external SMTP server (3) the use of date/time synchronization with external NTP server.

By default, once connecting to a network, it will first try to get an IP address assigned by your network router from DHCP server. If your network does not assign IP address automatically, then **WAN** port will assume IP address **192.168.1.10**.

#### **Connection Setting Example 2**

The diagram below displays an example connection setting using **LAN** + **WAN** to connect networks cameras within different network segments.

In this setting, NVR with three cameras are within the same network segment, while there is another camera locating in another network. In addition, this system requires the connection with an external SMTP server and a remote client.

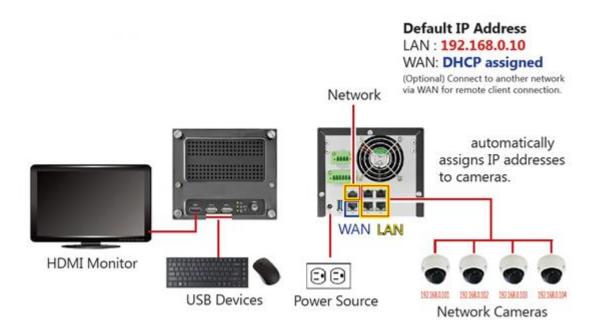

## **Local Client Operations**

## Log in to / out of NVR

By default, an administrator account has already been existing in your system. To log in to NVR for the first time, you will have to key in the password in **Login** window.

## Log In

| E          | ENR-220P                   |
|------------|----------------------------|
| Account    | admin                      |
| Password   | •••••                      |
| A Language | English                    |
| C C        | Remember me     Auto login |
|            | Login                      |
|            |                            |
|            |                            |
|            |                            |

#### Change UI language 🛕

To change UI language, select the desired language from "Language" dropdown list.

#### Remember Login Information B

To have the server remember your **Account**, **Password** and language setting for future, check "**Remember me**".

#### Set Auto Login 🜔

Check "**Remember me**" then "**Auto Login**", you will skip the **Login** page and directly enter **Live** screen when accessing NVR in the future. This feature makes using NVR more convenient, however it may pose a security risk because any other user can enter NVR using the account you established. The **Remember me** and **Auto-login** function will be cancelled when you logout from NVR.

## Log Out

On Live screen, click "Logout NVR"

## **Input Devices**

The physical input devices (e.g. USB mouse and USB keyboard) are ready to use when you connect them to NVR via USB ports.

## **Onscreen Keyboard**

The onscreen keyboards allow you to input characters without using a physical one. By clicking in a character field (e.g. **Account** or **Server** name) or number field (e.g. **IP address** or **Port**), the specific onscreen keyboard will be brought up.

| q w   | e  | r | t | У | ′ [ L | J | i o | ) p  |
|-------|----|---|---|---|-------|---|-----|------|
| а     | s  | d | f | g | h     | j | k   |      |
|       | z  | x | с | v | b     | n | m   | ×    |
| 123 # | += | @ |   |   | ,     | , |     | Done |

Standard Alphabet + Symbol Keyboard

## Number Keyboard

| 7   | 8    | 9              |  |  |  |  |
|-----|------|----------------|--|--|--|--|
| 4   | 5    | 6              |  |  |  |  |
| 1   | 2    | 3              |  |  |  |  |
| 0   | •    | $\blacksquare$ |  |  |  |  |
| A-Z | Done |                |  |  |  |  |

Symbol Keyboard

| "!    | #  | \$ | % | , / | 8      |   | • | + =  |
|-------|----|----|---|-----|--------|---|---|------|
| /     | ;  | ?  | ~ | -   | _      | : | < | >    |
|       | (  | )  | [ | ]   | {      | } |   | ≤    |
| 123 # | += | •  |   |     | \<br>\ |   |   | Done |

## **Onscreen Keyboard Settings**

To disable the virtual keyboard if a physical one is already in use, on Live screen, click Setup  $\rightarrow$  System tab  $\rightarrow$  click "Keyboard". Uncheck the box "Always shows software keyboard".

## **Quick Setup**

When you login to the NVR for the first time, you need to do the following to complete the initial setup:

## Step 1: Log in to NVR

After the device starts, you will first see Levelone splash screen then system interface.

On **Login** window. Click into the **Account** and **Password** fields to enter the default account information - **admin / 123456**, then click "**Login**".

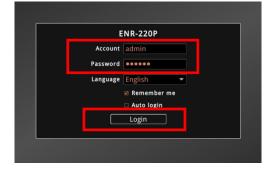

## **Step 2: Format the Hard Disks**

At present, the hard disks you installed in NVR are not ready for recording, they need formatting before use. See *Format Hard Disks* on page 82 for detailed instructions.

|                                                   |                                                                                          | ~~~~                                         | System Setup             |            |                  | *   |
|---------------------------------------------------|------------------------------------------------------------------------------------------|----------------------------------------------|--------------------------|------------|------------------|-----|
| <b>₽</b><br>System                                | 몶<br>Network                                                                             | <u>e</u><br>Storage                          | کے<br>Controller         | Permission | 🛠<br>Maintenance | Log |
| Management<br>ISCSI<br>Network Neighborhoo<br>NFS |                                                                                          | nagement<br>100AAKS-22A7B2                   |                          |            |                  |     |
|                                                   | Storage Inf                                                                              | ormation                                     |                          |            |                  |     |
|                                                   | Capacity :<br>Used :<br>Free :<br>Recording :<br>File System :<br>S.M.A.R.T.<br>Status : | 588.59 GB<br>6.24 GB<br>YES<br>EXT<br>PASSED | Format<br>Refresh<br>Set |            |                  |     |

Select the unformatted disk and click "**Format**". Repeat this step to format the other disk, and then click "**OK**". As NVR has successfully formatted a hard disk, a message will pop out to notify you. After a successful formatting, the file system of the disk will show "**NVR-FS**", and this disk will immediately become ready for recording,

| (Not Formatted) |         | (Fo          | rmatted) |
|-----------------|---------|--------------|----------|
| File System:    | unknown | File System: | ENR-FS   |
| Recordable:     | NO      | Recordable:  | YES      |

## **Step 3: Add Devices**

The following devices can be added to the NVR:

- Cameras, see Cameras on page 27
- Point-of-Sale Systems (POS), see Point-of-Sales (POS) System on page 34
- Parking Systems, see Parking System on page 37
- Network Input/Output (DIO), see Network Input Output Module on page 41
- Access Control, see Access Control on page 45

The NVR interface allows users to manage devices and add them into groups or folders, which can be used to classify the device types or any other purpose applicable to the users. The grouping folder can be found on the left side panel of the user interface.

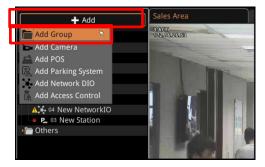

The top most folder, called **Server**, is the default group and cannot be deleted or modified. A maximum of 10 groups can be created. After creating a group, click the right-mouse button to rename or delete the group folder. Devices can be dragged from one group to another.

## **Live Page Overview**

After logging in, you will enter **Live** screen. **Live** screen is the interface where you see the live views from your cameras. It is where most of the security professionals access the surveillance system.

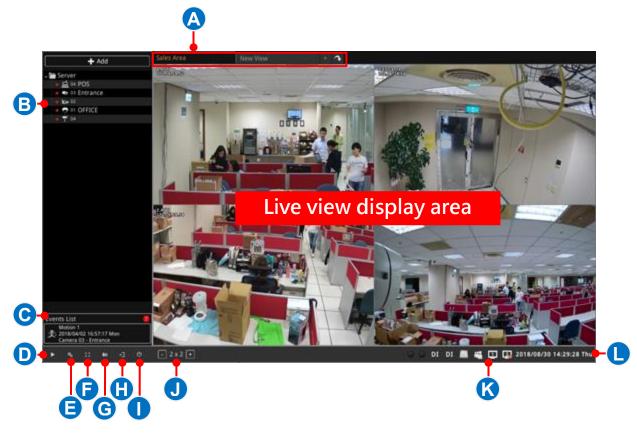

|   | Description                                                                                 |
|---|---------------------------------------------------------------------------------------------|
| Α | Layout Page Tab:                                                                            |
|   | Click a page tab to access a customized view. Double-click on the tab to rename the         |
|   | page tab.                                                                                   |
| В | Device List:                                                                                |
|   | Lists all the connected devices and their recording status.                                 |
| С | Event List:                                                                                 |
|   | Displays alerts of detected motion, recording and connection status. This part is           |
|   | important for users monitoring the sites.                                                   |
| D | Mode Switch:                                                                                |
|   | You may switch to the <b>Playback</b> or Live page by clicking the Play icon <b>D</b> . The |
|   | Playback page is only accessible from Live page.                                            |
| Е | System Setup:                                                                               |
|   | Click to access the settings page.                                                          |
| F | Full Screen:                                                                                |
|   | Click to view the Live page in full screen. To exit full screen mode, double-click the      |
|   | mouse anywhere on the screen.                                                               |

| G | <b>Screenshot</b> :<br>Click to capture the snapshot of the current Live view screen and save it on a USB disk.                                                                                                    |
|---|----------------------------------------------------------------------------------------------------|
| Η | Logout:<br>Click to logout.                                                                                                    |
| I | Power:<br>Click to turn off the power.                                                                                                    |
| J | Layout Grid:<br>Select the preferred view layout grid.                                                                                                    |
| K | <b>System Status</b> :<br>Displays the following system status from left to right – Digital Output (D), Digital<br>Input (DI), total free hard disk space, user account, WAN connection status, LAN<br>connection status, current system time. |

## **Customize Live Screen Layout**

You may customize the layout style and channel position. Your arrangement of **Live** screen layout will be the default view after any local user logs in to the NVR.

For first time use, the Live View display area is empty. Click "+" to add a Layout page tab.

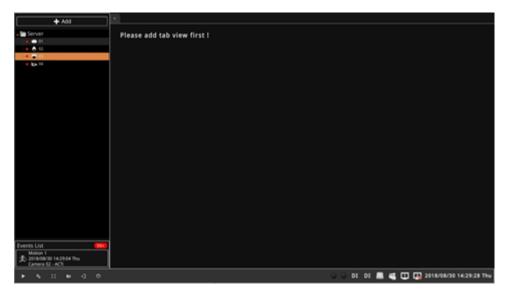

Note that Live screen and Playback screen share the same layout.

Double-click on the page tab to rename the page.

## **Change Channel Position**

You may place any channel in your desired window, and NVR will remember this arrangement until you change it.

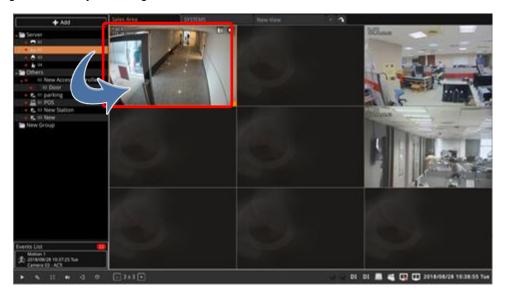

Click a device to highlight it. An orange highlight means the device is selected. To deselect a device, click the highlighted item again.

Drag a device to any position on the Live View. You may also change the position of a device by dragging it to another position.

Take note that the number of video streams that you can drag to the layout to view depends on the bundled license included when you purchased the NVR. To purchase additional license, contact your sales agents.

## **Change Layout**

You can create different layout grid using the **Layout Page Tab**. Click a new page tab. You can double-click the page tab to rename it.

Click the **Layout Grid** buttons  $\bigcirc$  3 × 3  $\bigcirc$  to change the layout. A maximum of 6 6 x 6 grid can be the layout per page.

You can also drag a channel to occupy several grids for a bigger view.

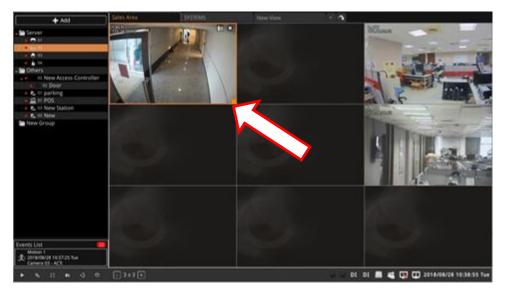

After dragging the edge of the channel, the sample below now occupies a 2x2 space on the layout.

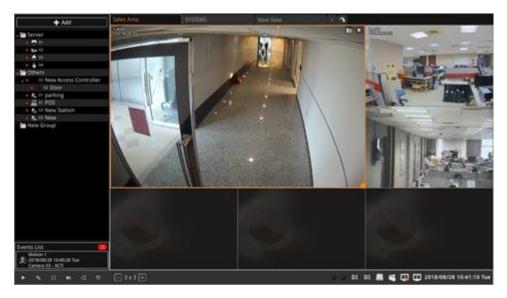

To capture a screenshot of a particular channel, click the snapshot 🔟 icon on the channel.

To view a channel in full screen, select the channel then click the full screen

## **Manage Device Live View**

While viewing the device on the **Live View** screen, there are a number of functions that you can do with your device, such as take a snapshot, use digital the PTZ function, talk to the camera, etc.

On the **Live View** screen, mouse over and right-click on the channel to display the pop-up menu. The items on the pop-up menu vary depending on the device type and capability.

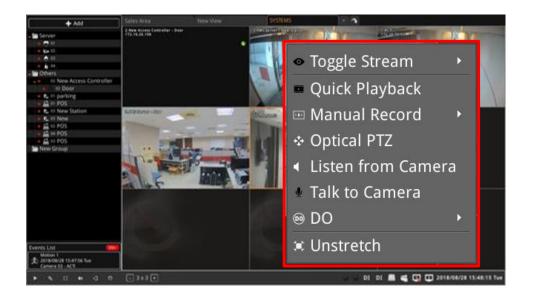

| Menu Item           | Description                                                                                                    |
|---------------------|----------------------------------------------------------------------------------------------------|
| Toggle Stream       | Allows you to switch from one video stream to another. By default, the <b>Default Live</b> stream or stream 1 is displayed on the live view.                   |
| Quick Playback      | Allows you to view the playback screen of the selected channel. See <i>Quick Playback</i> on page 25.                                                          |
| Manual Record       | Allows you to turn manual record on or off.                                                                                                    |
| Optical PTZ         | Allows you to pan tilt or zoom the camera view through the NVR UI. This function is available only on select camera models. See <i>Optical PTZ</i> on page 26. |
| Listen from Camera  | Allows you to hear the audio from an audio input source connected to the selected camera.                                                                      |
| Talk to Camera      | Allows you to talk to the person on the camera side.                                                                                                    |
| DO                  | Allows you to manually trigger a digital output device.                                                                                                    |
| Stretch / Unstretch | Select whether to stretch or not stretch the image as seen on the live view.                                                                                   |

## **Quick Playback**

Quick playback allows you to view the playback of a selected channel. By default, the playback timeline will be 10 minutes prior to the time you click on **Quick Playback**.

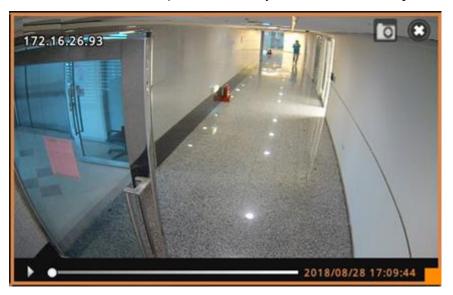

Click the play button to view the playback.

To change the time range of playback, click the date and time on the lower-right corner of the screen and set the date range.

| Sales Area                                                                                                    |             |          |          |          |          |        | SYST    | EMS                                | + 🗘         |                     |
|----------------------------------------------------------------------------------------------------|-------------|----------|----------|----------|----------|--------|---------|------------------------------------|-------------|---------------------|
| 2.New Access Cont<br>172.16.26.106                                                                                                    | roller - Do | bor      |          |          | ¢        |        |         |                                    |             |                     |
|                                                                                                    |             |          |          |          | Dat      | te/Tin | ne Sea  | rch                                |             |                     |
| S.FMS SORIO                                                                                                    | •           | Aug      | ust      |          | 20       | 18 🝷   | Þ       | Show Camera Re                     | cord        | 2018/08/28 17:09:44 |
| Capital Control of                                                                                                    | Mon         | Tue      | Wed      | Thu      | Fri      | 64     | San     | Show POS Record                    |             |                     |
| and the second second s | 30          | 31       |          |          |          |        | 5       | Show Extend Dev                    | vice Record |                     |
|                                                                                                    |             |          |          |          |          |        |         | <ul> <li>Default Record</li> </ul> |             |                     |
| 1 .                                                                                                    |             | 14       |          |          |          |        |         | O Secondary Record                 |             |                     |
| the                                                                                                    | 20          | 21<br>28 | 22<br>29 | 23<br>30 | 24<br>31 |        | 26<br>2 |                                    |             |                     |
|                                                                                                    | 3           | 4        | 5        | 30<br>6  | 7        | 8      | 2       |                                    | TO          |                     |
|                                                                                                    | 17 •:       | 09 🗸     | : 44 -   | )        |          |        |         | OK .                               | Cancel      |                     |

Set the date and time to search and check the other items you want to see on the playback, then click **OK**.

## **Optical PTZ**

With PTZ cameras, you may define what area to see and how close to see the view through panning, tilting and zooming the camera lens. Specific areas with preferred pan, tilt, zoom settings can be defined and saved as present points. At the time of writing this documentation, preset points can be configured and saved thru the NVR remote client or the camera's web configurator. Once saved, the NVR can then be set to point to this view upon event triggering or user's command. Please note that, the PTZ-related settings you configure here will overwrite those on the camera's firmware.

Right-click on the channel to display the pop-up menu, then select **Optical PTZ**. A red cross-hair will appear on the live view screen to indicate it is on PTZ mode.

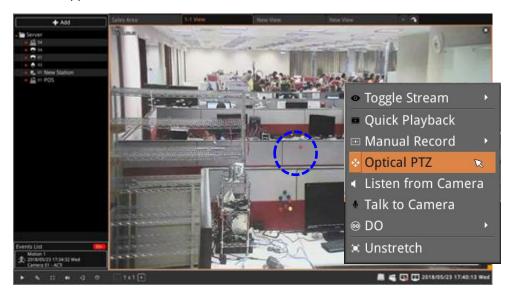

Click anywhere on the screen to pan the camera towards that direction.

Use the mouse scroll wheel up and down to zoom in and zoom out on the image.

To close PTZ mode, right-click again on the channel to display the pop-up and click **Optical PTZ**.

## **Manage Devices**

## Cameras

NVR user interface also allows you to easily configure, add or delete cameras without the use of another web browser. On Live page, click Add > Add Camera.

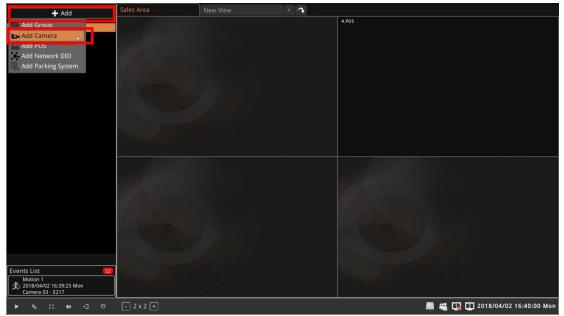

Available cameras on the network are displayed on the list.

| + Add       |                                      |          | Add Camera |                                              |           |                      |
|-------------|--------------------------------------|----------|------------|----------------------------------------------|-----------|----------------------|
| Server      | Filter Account admin Password ****** | <b>a</b> |            |                                              |           | Supports 3/4         |
|             | Name                                 | Brand    | Model      | Address                                      | * Channel | Status -             |
|             | A                                    | B        | C          | 172.16                                       | E         | F                    |
|             |                                      |          |            | 172.16.28.54<br>172.16.28.56<br>172.16.28.58 |           | IN USE               |
|             |                                      |          |            | 172.16.28.59<br>172.16.28.60                 | 1         | H GA                 |
|             |                                      |          |            | 172.16.28.62<br>172.16.28.63<br>172.16.28.65 | 1         |                      |
|             |                                      |          |            | 172.16.28.67<br>172.16.28.71<br>172.16.28.74 | 1         |                      |
|             |                                      |          |            | 172.16.28.79<br>172.16.28.96<br>172.16.28.97 | 1         |                      |
| Events List | Add Camera Manually                  |          |            |                                              | 4         | fresh Add            |
| • • 0 0     |                                      |          |            |                                              | 🖷 🕼 🖾 201 | 8/04/02 16:43:56 Mon |

| No | Column | Description                                                                    |
|----|--------|--------------------------------------------------------------------------------|
| Α  | Name   | The camera models will be listed in alphabet order based on their model names. |
| В  | Brand  | Camera manufacturer                                                            |

| No | Column  | Description                                                                                                    |
|----|---------|----------------------------------------------------------------------------------------------------|
| С  | Model   | Camera model name                                                                                                    |
| D  | Address | Camera IP Address                                                                                                    |
| E  | Channel | Represents the <b>video stream ID</b> . For example, if a camera is in 4VGA mode, all four streams will be recognized as from four different devices, and so forth to a multi-channel video encoder.                                                                                                    |
| F  | Status  | Blank: this camera is accessible and not added yet.<br>In Use: this camera/stream has been added to the system.<br>Inaccessible: this camera is inaccessible. You will have to try<br>accessing it using another <b>Username</b> or <b>Password</b> , (make sure<br>this account is that camera's root account), and click <b>Search</b> . |

## **Add Cameras**

Click on the camera model you wish to add; selected cameras will turn orange. Then, click **Add** to add the cameras. Added cameras will be displayed on the left.

- 1. Input the **Account** and **Password** to access the cameras (this user account must be the camera's root account). Type a model name or part of a name to filter the search, as needed. Then, click the search icon.
- Select the desired cameras. Please note that the clicking order will decide Live View channels arrangement. For example, you select cameras on the search list in this order: B45 → I51 → I98 → E78, which will exactly become the channel order: 01 Camera → 02 Camera → 03 Camera → 04 Camera.
- 3. Click "Add".

| + Add                                                               |                                             |       | Add Camera |              |         |                                                                                                    |
|---------------------------------------------------------------------|---------------------------------------------|-------|------------|--------------|---------|----------------------------------------------------------------------------------------------------|
|                                                                     | Filter S<br>Account admin<br>Password ***** |       |            |              |         | Supports 3/4                                                                                                    |
|                                                                     | Name                                        | Brand | Model      | Address *    | Channel | Status                                                                                                    |
|                                                                     |                                             |       |            | 172.16.28.47 | 1       |                                                                                                    |
|                                                                     |                                             |       |            | 172.16.28.49 |         |                                                                                                    |
|                                                                     |                                             |       |            |              |         |                                                                                                    |
|                                                                     |                                             |       |            | 172.16.28.53 |         |                                                                                                    |
|                                                                     |                                             |       |            | 172.16.28.54 | 1       |                                                                                                    |
|                                                                     |                                             |       |            | 172.16.28.56 |         |                                                                                                    |
| (2)                                                                 |                                             |       |            | 172.16.28.58 | 1       | IN USE                                                                                                    |
|                                                                     |                                             |       |            | 172,16.28.59 |         | and the second second se |
|                                                                     |                                             |       |            | 172.16.28.60 | 1       |                                                                                                    |
|                                                                     |                                             |       |            | 172.16.28.62 |         |                                                                                                    |
|                                                                     |                                             |       |            | 172.16.28.63 | 1       |                                                                                                    |
|                                                                     |                                             |       |            | 172.16.28.65 |         |                                                                                                    |
|                                                                     |                                             |       |            | 172.16.28.67 | 1       |                                                                                                    |
|                                                                     |                                             |       |            | 172.16.28.71 |         |                                                                                                    |
|                                                                     |                                             |       |            | 172.16.28.74 | 1       |                                                                                                    |
|                                                                     |                                             |       |            | 172.16.28.79 |         |                                                                                                    |
|                                                                     |                                             |       |            | 172.16.28.96 | 1       |                                                                                                    |
|                                                                     |                                             |       |            | 172.16.28.97 |         |                                                                                                    |
| Network Lost Control (1994)<br>2018/04/02 16(4):40 Man<br>Camera 02 | Add Camera Manually                         |       |            |              | R       | etezt ] _ Add                                                                                                    |
|                                                                     |                                             |       |            |              | G C 201 | 8/04/02 16:43:56 Mon                                                                                                    |

#### **Add Cameras Manually**

You can add a camera by manually filling the connections properties. For cameras which are not located within the same network segment with the NVR server or to connect the camera through RTSP protocol, you may add it manually.

- 1. Click "Add Camera Manually".
- 2. Fill in the connection properties such as properties **Name** (name to identify the camera), IP **Address**, **Port**, **Account** username and **Password**.

| Filter Account admin Password  Name  Add Camera Manually  Supports 2/4   Channel  Status  Channel  Status  Channel  Status  Channel  Status  Channel  Status  Channel  Status  I I I I I I I I I I I I I I I I I I                                                                                                    |
|----------------------------------------------------------------------------------------------------|
| Account admin Password  Add Camera Manually  Supports 2/4  Supports 2/4  Channel  Channel  Ch |
| Add Camera Manually     x       Standard     RTSP       Name     Channel       Address     1       Port     80       Account     admin       Password     1       1     1       1     1       1     1       1     1       1     1       1     1       1     1       1     1       1     1       1     1       1     1       1     1       1     1       1     1       1     1       1     1                                                                                                    |
| Name         Standard         RTSP         Supports D4           Name         Name         1         1           Address         1         1         1           Port         80         1         1           Account         admin         1         1           Password         ******         1         1           1         1         1         1           1         1         1         1           1         1         1         1           1         1         1         1           1         1         1         1           1         1         1         1                                                                                                    |
| Name       Lamera       1         Address       1       1         Port       80       1         Account       admin       1         Password       *****       1         1       1       1         1       1       1         1       1       1         1       1       1         1       1       1         1       1       1         1       1       1         1       1       1                                                                                                    |
| Name       Lamera       1         Address       1       1         Port       80       1         Account       admin       1         Password       ••••••       1         1       1       1         1       1       1         1       1       1         1       1       1         1       1       1         1       1       1         1       1       1         1       1       1                                                                                                    |
| 2         Port 80         1           Account admin         1         1           Password         1         1           1         1         1           1         1         1           1         1         1           1         1         1           1         1         1           1         1         1           1         1         1           1         1         1           1         1         1                                                                                                    |
| Account         admin         1           Password         ••••••         1           1         1         1           1         1         1           1         1         1           1         1         1           1         1         1           1         1         1           1         1         1           1         1         1                                                                                                    |
| Account         admin         1           Password         ••••••         1           1         1         1           1         1         1           1         1         1           1         1         1           1         1         1           1         1         1           1         1         1           1         1         1                                                                                                    |
| Password         1         1           1         1         1           1         1         1           1         1         1           1         1         1                                                                                                    |
| Password ••••••                                                                                                    |
|                                                                                                    |
|                                                                                                    |
|                                                                                                    |
|                                                                                                    |
|                                                                                                    |
|                                                                                                    |
|                                                                                                    |
|                                                                                                    |
|                                                                                                    |
| 172.16.28.96 1                                                                                                    |
| 172.16.28.97 1                                                                                                    |
|                                                                                                    |
| Add Camera Manually Refresh Add                                                                                                    |

3. Click "Add". The camera will appear on the list.

## Add Cameras by RTSP

You can manually add a camera through RTSP protocol.

1. Click "Add Camera Manually", then click the RTSP page tab.

|                     | Add Cam             | iera          |                | × |
|---------------------|---------------------|---------------|----------------|---|
| Filter              | 2                   |               |                |   |
| Account admin       | Add Camera I        | Manually ×    |                |   |
| Password •••••      | Standard            | RTSP          | Supports 2/4   |   |
| Name                |                     |               | Channel Status |   |
|                     | Name Camera         |               | 1              |   |
|                     | Address             |               | 1              |   |
|                     |                     |               | 1              |   |
|                     |                     |               | 1              |   |
|                     | 2 RTSP Port 7070    |               | 1              |   |
|                     | Account             |               | 1 IN USE       |   |
|                     | Password            |               | 1              |   |
|                     | Protocol RTP Over U | 0.0           | 1              |   |
|                     |                     |               | 1              |   |
|                     | Te                  | st Connection | 1              |   |
|                     |                     |               | 1              |   |
|                     |                     |               | 1              |   |
|                     |                     |               | 1              |   |
|                     |                     |               |                |   |
|                     |                     | 172.16.28.96  | 1              |   |
|                     |                     | 172.16.28.97  |                |   |
| Add Camera Manually |                     |               | Refresh Add    |   |

- 2. Fill in the properties, make sure you select the correct URI type and Protocol type.
- **3.** Click "**Add**" to complete.

## **Delete Cameras**

Cameras can be deleted one channel at a time.

 From the camera list on the Live page, click to select the camera you want to delete. The selected camera is highlighted.

**NOTE:** To deselect a camera, click the channel again.

2. Right-click on the mouse button, and click "Delete".

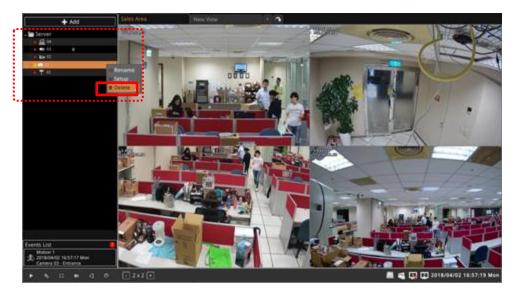

## **Change Camera Settings**

After the cameras are added, you may change their properties on the **Device Settings** page. To access the **Device Settings** page, right-click on the channel and click **Setup**.

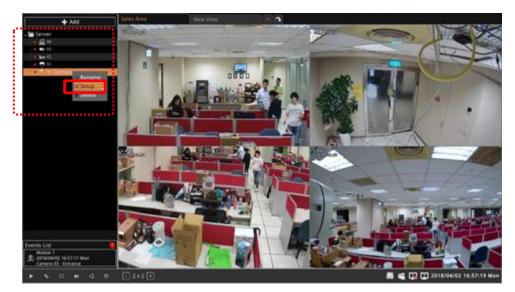

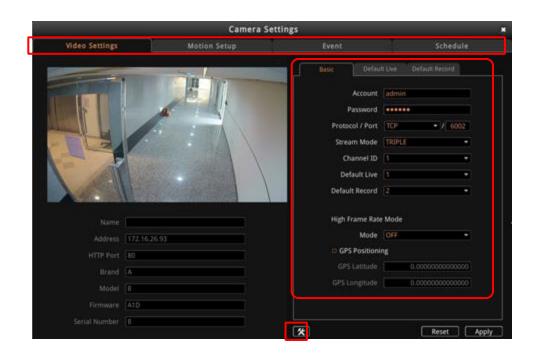

Click the page tab to access the corresponding functions like **Video Settings**, **Motion Setup**, **Event**, and **Schedule** setup.

## **Video Settings**

Click the **Get Settings** icon to modify the video format and transmission properties including **Account**, **Password**, **Protocol**, **Stream Mode**, **Channel ID**, **High Frame Rate Mode**, and **GPS Positioning**.

**Default Live** is defined as the live stream you see on the Live View. Select the video stream to set as the **Default Live**.

**Default Record** is the stream used to record the video. This stream can be set as the best quality video. Select the video stream to set as the **Default Record**.

After selecting the **Default Live** and **Default Record** streams, select its corresponding page tabs to configure the **Resolution**, **Frame Rate** and **Bitrate**.

After configuration, click "Apply" to save this setting to camera.

#### **Motion Setup**

On the Live screen, right-click on the camera and click "Setup". Then click the "Motion Setup" tab. If this camera is in dual stream mode, only Channel ID 1 (Stream 1) supports motion detection feature. On the Motion Setup window, click "Setup".

- 1. To enable one motion region, check "Enable" to enable it.
- 2. A color frame will appear in the view. You may start setting the detection area by adjusting the yellow frame on the view. Use the mouse to move and resize the frame.
- **3.** Configure the sensitivity, interval and threshold.
- 4. Click "Apply" to save the settings.

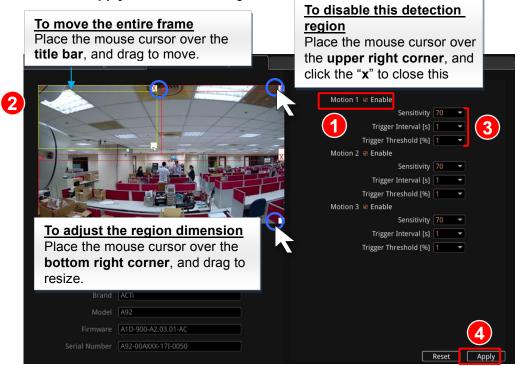

| Field Name                       | Description                                                                                                    |
|----------------------------------|----------------------------------------------------------------------------------------------------|
| Sensitivity<br>(0-100%)          | Determines how sensitive the camera reacts to the movement. The higher the sensitivity level is, the smaller motion will trigger the alarm, but may give false alarms. Default is 70%.                                                 |
| Trigger Interval<br>(0-300 secs) | The interval before the next motion detection can be triggered again. Default is 1 second.                                                                                                    |
| Trigger<br>Threshold<br>(0-100%) | The threshold level of this motion detection region. The lower threshold level is, smaller portion of the region would be considered as motions, which is more easily to be triggered, but may give more false alarms. Default is 10%. |

**NOTE:** For cameras that support video motion detection with 10 regions, motion detection can region can only be set through the remote client.

## Point-of-Sales (POS) System

The NVR user interface also allows you to add point-of-sales (POS) systems and associate a camera view to items purchased.

## Add POS

1. On the Live page, click Add > Add POS. The Add POS pop-up appears.

| _ | 🕂 Add                                                                      | Sales Area             | 1-1 View               | New View         | New View  | + 3                             |
|---|----------------------------------------------------------------------------|------------------------|------------------------|------------------|-----------|---------------------------------|
| 0 | Add Group                                                                  | 1.ACT<br>172.1626176   | Add                    | POS              | *         |                                 |
|   | Add Network DIO                                                            |                        |                        | me POS           | -         |                                 |
|   |                                                                            |                        |                        | fort COM10       | •         |                                 |
|   |                                                                            |                        | Station<br>Linked Cam  |                  | -         |                                 |
|   |                                                                            | 4.ACTI<br>172.16:26:98 | Display Mo             | ode Text + Video | -         |                                 |
|   | Events List 699<br>Motion 1<br>2018/06/05 16:19:52 Tue<br>Cannea 01 - ACTi |                        | Display Dwell Time (se | ( <u>3</u>       | Add       |                                 |
|   | ▶ ९, ∷ № -] ()                                                             | - 2 x 2 +              |                        | -                | o o di di | 📕 🚜 🛄 🚺 2018/06/05 16:20:43 Tue |

- 2. Input the necessary fields as below:
  - a. Name: Type the desired POS name to identify this device.
  - b. Brand: Select the supported POS brands from the list.
  - c. Select the COM Port to which the POS is connected.
  - d. Station ID: Type a numeric ID to assign to the POS system.
  - e. Linked Camera: Select the camera to associate with the POS system.
  - f. Display Mode: Select Text Only to to show the POS transaction as text entries or Text + Video to display the linked camera view with the transaction entries and see the actual transaction scenario.
  - g. **Display Dwell Time**: The amount of time to display the transaction entries on the camera view.
- 3. Click **Add** to save the settings.

## **Change POS Settings**

After the devices are added, you may change their properties on the **Device Settings** page. To access the **Device Settings** page, right-click on the channel and click **Setup**.

| + Add                                        |               |                  | D | evice Settings            |             |                        |
|----------------------------------------------|---------------|------------------|---|---------------------------|-------------|------------------------|
|                                              | P             | 05               |   |                           |             |                        |
|                                              | Basic Con     | figs             |   | POS Text Style            |             |                        |
| C. II New Station                            |               | POS              |   | Display Dwell Time (secs) |             |                        |
| si Setup                                     |               |                  |   |                           | Arial *     |                        |
| Detete                                       |               | Aloha Restaurant |   | Font Size                 |             |                        |
|                                              |               |                  |   | Font Color                | ORANGE .    |                        |
| ***************************************      | COM Port      |                  |   | Text Alignment            | Lett -      |                        |
|                                              | Station ID    | cashier          |   | GPS Positioning           |             |                        |
|                                              | Linked Camera | 04.              |   | © Enable                  |             |                        |
|                                              | Display Mode  | Text + Video     |   | GPS Latitude              |             |                        |
|                                              |               |                  |   | GPS Longitude             |             |                        |
| Evens List                                   |               |                  |   |                           |             |                        |
| 2 2118-06-05 18:39:32 Tue<br>Camera 01 - ACT |               |                  |   |                           |             | Reset Apply            |
| • • · · · ·                                  |               |                  |   |                           | 01 01 🔳 🛋 🗔 | 2018/06/05 18:39:37 Tu |

Click the page tab to access the corresponding functions like **POS**, **Event**, and **Schedule** setup.

On the **POS** page, you can modify the configurations previously set when adding a POS system. The GPS Position can also be enabled and configure here. After modifying any settings, click "**Apply**" to save.

## **Configure POS Event and Schedule**

Event rules become active or inactive based upon a weekly or specific schedule. By default, the POS system is enabled to record full time with event handling. The event-handling schedule of each POS system is enabled for 24 hours once it is added to the NVR system.

To configure the **Event Handling Schedule**, on the **Live** screen, right-click on the POS device to display the pop-up menu, then click **Setup**. Select the "**Schedule**" tab. Select Drag on the 24-hour time table.

| Wee                | kly    |      |       |   |   | Specific |       |      |      |   |  |  |    |    |    |    |    |     |    |     |     |    |    |     |    |    |     |    |    |
|--------------------|--------|------|-------|---|---|----------|-------|------|------|---|--|--|----|----|----|----|----|-----|----|-----|-----|----|----|-----|----|----|-----|----|----|
| Du                 | ration | 1    |       |   |   |          |       |      |      |   |  |  |    |    |    |    |    |     |    |     |     |    |    |     |    |    |     |    |    |
| Recording Schedule |        |      |       |   |   |          | ie Ri |      |      |   |  |  |    |    |    |    |    |     |    |     |     |    |    |     |    |    |     |    |    |
| Event Han          | dling  | Sche | edule | 8 | 8 |          | i Ha  | andl | ling |   |  |  |    |    |    | No | Ev | ent | На | nd  | lin | g  |    |     |    |    |     |    |    |
|                    |        |      |       |   |   | 4        |       |      |      | 8 |  |  | 10 | 11 | 12 |    | 3  | 14  | 15 | ; 1 | 16  | 17 | 18 | 3 1 | 20 | 21 | 1 2 | 22 | 23 |
| Mon                |        |      |       |   |   |          |       |      |      |   |  |  |    |    |    |    |    |     |    |     |     |    |    |     |    |    |     |    |    |
| Tue                |        |      |       |   |   |          |       |      |      |   |  |  |    |    |    |    |    |     |    |     |     |    |    |     |    |    |     |    |    |
| Wed                |        |      |       |   |   |          |       |      |      |   |  |  |    |    |    |    |    |     |    |     |     |    |    |     |    |    |     |    |    |
| Thu                |        |      |       |   |   |          |       |      |      |   |  |  |    |    |    |    |    |     |    |     |     |    |    |     |    |    |     |    |    |
| Fri                |        |      |       |   |   |          |       |      |      |   |  |  |    |    |    |    |    |     |    |     |     |    |    |     |    |    |     |    |    |
| Sat                |        |      |       |   |   |          |       |      |      |   |  |  |    |    |    |    |    |     |    |     |     |    |    |     |    |    |     |    |    |
| Sun                |        |      |       |   |   |          |       |      |      |   |  |  |    |    |    |    |    |     |    |     |     |    |    |     |    |    |     |    |    |

#### **Set Event Rules**

On the Live screen, right-click on the camera to display the pop-up menu, then click Setup  $\rightarrow$  Event.

Once a device is added to the NVR server, the server would provide empty rules with compatible trigger types for you to configure. Avialable POS triggers are the following: **VoidItem**, **DrawerOpenWithoutPayment**, **DiscoutAndComps**, **TaxExempt**, **DeleteEvent**, **ReopenCheck**, **Refund**, **CashInOut**.

To configure the event response, double-click on the corresponding Edit icon. The

**Event and Action** window appears. Click on the corresponding page tab to configure the event response.

| Event and Action a |             |              |       |      |         |  |  |  |  |  |  |  |  |
|--------------------|-------------|--------------|-------|------|---------|--|--|--|--|--|--|--|--|
| Веер               | PTZ         | DO           | Email | URL  | ANS     |  |  |  |  |  |  |  |  |
| Sound alar         | m on device |              |       |      |         |  |  |  |  |  |  |  |  |
| 🗆 📢 Enable         |             |              |       |      |         |  |  |  |  |  |  |  |  |
| Duration(          | secs) 1     | Repeat Times | 3     |      |         |  |  |  |  |  |  |  |  |
|                    |             |              |       |      |         |  |  |  |  |  |  |  |  |
|                    |             |              |       |      |         |  |  |  |  |  |  |  |  |
|                    |             |              |       |      |         |  |  |  |  |  |  |  |  |
|                    |             |              |       |      |         |  |  |  |  |  |  |  |  |
|                    |             |              |       | Save | e Close |  |  |  |  |  |  |  |  |

For more details about setting event rules, see Set Event Rules on page 58.

## **Delete POS**

POS can be deleted one channel at a time.

 From the device list on the Live page, click to select the device you want to delete. The selected POS is highlighted.
 NOTE: To deselect a device, click the channel again.

Right-click on the mouse button, and click "Delete".

# **Parking System**

The NVR user interface also allows you to add parking management systems.

## **Add Parking System**

 On the Live page, click Add > Add Parking System. The Add Parking System pop-up appears.

| <b>I</b> | + Add                                                   | Sales Area          | SYSTEMS     | New View           | + 🗘                                   |                                 |
|----------|---------------------------------------------------------|---------------------|-------------|--------------------|---------------------------------------|---------------------------------|
| Ո՝       | The Server                                              | BJAMB Barver - Nazz | 3.PM        | Server New Station | 1 m                                   |                                 |
| U        | Add Group                                               |                     |             |                    |                                       |                                 |
|          | 👝 Add Camera                                            |                     | Add Parking | System             | - 1                                   |                                 |
|          | Add POS                                                 | Name                | PMS Server  | Port               |                                       |                                 |
|          | R Add Parking System                                    | Brand               |             | Baudrate 9600      |                                       |                                 |
|          | Add Network DIO                                         | Model               | SunPark     | Parity None        |                                       |                                 |
|          | Add Access Control                                      |                     |             |                    |                                       |                                 |
|          | P. 03 New                                               | Protocol Mode       | Mode1 -     | Databits 8         | -                                     |                                 |
|          | Thew Group                                              |                     |             | Stopbits 1         |                                       |                                 |
|          |                                                         |                     |             | Flow Control None  | • • • • • • • • • • • • • • • • • • • |                                 |
|          |                                                         | Ð                   |             |                    |                                       |                                 |
|          |                                                         | Name                | Station ID  | Linked Camera 1    | ID                                    |                                 |
|          |                                                         |                     |             |                    |                                       |                                 |
|          |                                                         |                     |             |                    |                                       |                                 |
|          |                                                         |                     |             |                    |                                       |                                 |
|          |                                                         |                     |             | (3                 | Add ]                                 |                                 |
|          |                                                         |                     |             |                    |                                       |                                 |
|          | Events List                                             |                     |             |                    |                                       |                                 |
|          | Motion 1<br>2018/08/27 10:27:11 Mon<br>Camera 04 - ACTi |                     |             |                    |                                       |                                 |
|          | ▶ % :: № -] 0                                           | - 3 x 3 +           |             |                    | o o di di j                           | 📕 📲 🍒 😰 2018/08/27 10:28:19 Mon |

- 2. Input the necessary information:
  - a. Name: Type the desired parking system name to identify this device.
  - b. **Brand**: Select the parking system brand from the list.
  - c. Model: Select the model name of the device from the list.
  - d. Protocol Mode: Select the protocol used by the parking system
  - e. **Port**: Select the port to which the device is connected.
- 3. Click "+" to add a station.
- 4. Type the Name of the station, select a Station ID, and select a camera to link it to the station.
- 5. Click **Add** to save the settings.

## **Change Parking System Settings**

After a device is added, you may change its properties on the **Device Settings** page. To access the **Device Settings** page, right-click on the channel and click **Setup**. Click the page tab to access the corresponding functions like **PMS**, **Event**, and **Schedule** setup.

| P                                                                                                    | MS                                      | Ev               | rent                   |                                         | Schedule                                |
|----------------------------------------------------------------------------------------------------|-----------------------------------------|------------------|------------------------|-----------------------------------------|-----------------------------------------|
| Basic Config                                                                                                    | s • • • • • • • • • • • • • • • • • • • |                  | Text Style             |                                         |                                         |
| Basic                                                                                                    | COM Port                                |                  | Display Dwell Time (se | cs) 5                                   |                                         |
|                                                                                                    | lame PMS Server                         |                  |                        | ont Arial                               |                                         |
|                                                                                                    | rand SunPark                            |                  | Font S                 | ize 10                                  | -                                       |
|                                                                                                    | lodel SunPark                           |                  | Font Co                | lor ORANGE                              | -                                       |
|                                                                                                    |                                         |                  | Text Alignm            | ent Left                                | -                                       |
| Protocol M                                                                                                    | Mode Mode1                              | •                |                        |                                         |                                         |
| Display M                                                                                                    | Node Text Only                          | •                |                        |                                         |                                         |
|                                                                                                    |                                         |                  |                        |                                         |                                         |
|                                                                                                    |                                         |                  |                        |                                         |                                         |
| Device Items     The second second seco |                                         |                  |                        |                                         |                                         |
| Edit Name                                                                                                    | Station ID                              | Linked Camera ID | Enable GPS             | GPS Latitude                            | GPS Longitude                           |
| New Station                                                                                                    | 1                                       | None             | Disable                | 0.0000000000000000000000000000000000000 | 0.0000000000000000000000000000000000000 |
|                                                                                                    |                                         | None             |                        |                                         | 0.0000000000                            |
|                                                                                                    |                                         |                  |                        |                                         | Reset App                               |

Modify the configurations on the PMS (Parking Management System) page.

Under Basic Configs, you can select the Protocol Mode and Display Mode. Protocol Mode depends on the protocol used by the parking system. Display Mode allows you to select:

- Text Only which shows only the text notifications on the screen
- **Text + Video** which displays the associated camera with the Parking System notifications.

Under **Text Style**, you can also define how the notifications appear on the NVR. Text styles like font, font size, font color, and text alignment can be configured on this page.

On the **Device Items**, double-click the Edit **I** icon to modify the **Name** and **Station ID**,

assign a camera to link to the parking system and enable **GPS**. When GPS is enabled, then define the **Latitude** and **Longitude**.

After modifying any settings, click "**Apply**" to save.

### **Configure Parking System Event and Schedule**

Event rules become active or inactive based upon a weekly or specific schedule. By default, the parking system is enabled to record full time with event handling. The event-handling schedule of each network IO is enabled for 24 hours once it is added to the NVR system. To configure the **Event Handling Schedule**, on the **Live** screen, right-click on the device to display the pop-up menu, then click **Setup**. Select the "**Schedule**" tab.

Select recording with or without event handling then drag on the 24-hour time table. You can also check **Duration** to set a range of dates for recording.

| We       | ekly  | ł    |      |     |    |   |      |      |     | Spe  | cifi |    |   |  |   |    |      |     |    |     |     |    |   |    |    |    |    |    |    |  |
|----------|-------|------|------|-----|----|---|------|------|-----|------|------|----|---|--|---|----|------|-----|----|-----|-----|----|---|----|----|----|----|----|----|--|
| D        | urati | ion  |      |     |    |   |      |      |     |      |      |    |   |  |   |    |      |     |    |     |     |    |   |    |    |    |    |    |    |  |
| Reco     | ordir | ng S | iche | edu | le |   |      |      | e R |      |      | ng |   |  |   |    |      |     |    |     |     |    |   |    |    |    |    |    |    |  |
| Event Ha | ndlir | ng S | iche | edu | le | * | έ Eι | t Ha | and | ling | 3    |    |   |  |   | 1  | lo E | Eve | nt | Har | dli | ng |   |    |    |    |    |    |    |  |
|          | 0     |      |      | 2   |    |   | 4    | 5    |     |      | 8    |    | 9 |  | 1 | 12 | 13   |     | 4  |     | 16  |    | 7 | 18 | 19 | 20 | 21 | 22 | 23 |  |
| Mon      |       |      |      |     |    |   |      |      |     |      |      |    |   |  |   |    |      |     |    |     |     |    |   |    |    |    |    |    |    |  |
| Tue      |       |      |      |     |    |   |      |      |     |      |      |    |   |  |   |    |      |     |    |     |     |    |   |    |    |    |    |    |    |  |
| Wed      |       |      |      |     |    |   |      |      |     |      |      |    |   |  |   |    |      |     |    |     |     |    |   |    |    |    |    |    |    |  |
| Thu      |       |      |      |     |    |   |      |      |     |      |      |    |   |  |   |    |      |     |    |     |     |    |   |    |    |    |    |    |    |  |
| Fri      |       |      |      |     |    |   |      |      |     |      |      |    |   |  |   |    |      |     |    |     |     |    |   |    |    |    |    |    |    |  |
| Sat      |       |      |      |     |    |   |      |      |     |      |      |    |   |  |   |    |      |     |    |     |     |    |   |    |    |    |    |    |    |  |
| Sun      |       |      |      |     |    |   |      |      |     |      |      |    |   |  |   |    |      |     |    |     |     |    |   |    |    |    |    |    |    |  |
|          |       |      |      |     |    |   |      |      |     |      |      |    |   |  |   |    |      |     |    |     |     |    |   |    |    |    |    |    |    |  |

### **Set Event Rules**

On the Live screen, right-click on the device to display the pop-up menu, then click Setup  $\rightarrow$  Event.

Once a device is added to the NVR server, the server would provide empty rules with compatible trigger types for you to configure. Available network IO triggers are the following: IU Detected, Fire Engine, Intercom, Open Manually, Open Remotely, Tailgate, Stop, Connection Loss and Connection Recovery.

| PMS                            | Event    | Schedule |
|--------------------------------|----------|----------|
| Configuration Event and Action |          |          |
|                                |          |          |
| Event                          | Response | Edit     |
| IU Detected                    |          | B        |
| Fire Engine                    |          |          |
| Intercom                       |          | 8        |
| Open Manually                  |          |          |
| Open Remotely                  |          | B        |
| Tailgate                       |          |          |
| Stop                           |          | D.       |
| Connection Loss                |          |          |
| Connection Recovery            |          | B        |

To configure the event response, double-click on the corresponding 📓 Edit icon. The

**Event and Action** window appears. Click on the corresponding page tab to configure the event response. For more details about setting event rules, see **Set Event Rules** on page 58.

## **Delete Parking System**

Parking systems can be deleted one channel at a time.

 From the device list on the Live page, click to select the device you want to delete. The selected device is highlighted.

**NOTE:** To deselect a device, click the channel again.

2. Right-click on the mouse button, and click "Delete".

# **Network Input Output Module**

The NVR user interface also allows you to add Network Digital Input-Output (DIO) module.

## Add Network DIO

 On the Live page, click Add > Add Network DIO. The Add Network DIO pop-up appears.

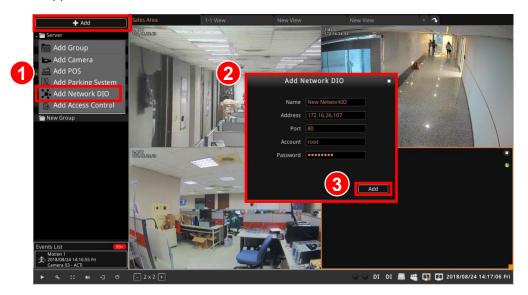

- 2. Input the necessary fields as below:
  - a. Name: Type the desired network DIO module name to identify this device.
  - b. IP Address: Type the IP address of the device.
  - c. **Port**: Type the COM Port to which the device is connected.
  - d. Account: This is the user account to use to login to the device.
  - e. **Password**: Type the password to access the device.
- 3. Click **Add** to save the settings.

## **Change Network DIO Settings**

After a device is added, you may change its properties on the **Device Settings** page. To access the **Device Settings** page, right-click on the device from the left panel and click **Setup**.

Click the page tab to access the corresponding functions like **Network IO**, **Event**, and **Schedule** setup.

Modify the configurations on the **Network IO** page. The parameters may vary depending on the input/output specifications of the network DIO module.

| Netwo                   |           |           | Eve           |                     |       | Schedu      |         |     |
|-------------------------|-----------|-----------|---------------|---------------------|-------|-------------|---------|-----|
| Basic Configs           |           |           | GPS Positi    |                     |       | work Items: |         |     |
| Na                      | ime New   | Network10 | C Enable      |                     |       | Port        | Name    |     |
|                         | del AD    |           | GPS Latitude  | 0.0000000000000000  | DI 0  | DI          |         |     |
|                         |           |           |               |                     | DI 1  | DI          |         |     |
| Addr                    | ress 1721 | 16.26.121 | GPS Longitude | 0.00000000000000000 | 01.2  | DI          | -       |     |
|                         |           |           |               |                     | DI 3  | DI          |         |     |
| P                       | Port 80   |           |               |                     | 014   | DI          |         |     |
| :                       |           |           |               |                     | DIS   | DI          |         |     |
| Acco                    | unt root  |           |               |                     | D16   | DI          |         |     |
| Passw                   |           |           |               |                     | DI 7  | 01          |         |     |
| Passw                   | ora       |           |               |                     | DIS   | DI          |         |     |
| Connection Timeout(s    | sec) 10   |           |               |                     | DI 9  | DI          | 9       |     |
| Connection interesting. | seel in   |           |               |                     | DI 10 | DI          | 10      |     |
| Polling Period(s        | sec) 1    |           |               |                     | DI 11 | DI          | 11      |     |
| <b>5</b>                |           |           |               |                     | 000   | DO          | 0       |     |
| Text Style              |           |           |               |                     | DO 1  | 00          |         |     |
| i chi digite            |           |           |               |                     | CNT 0 | Ceu         | inter 0 |     |
|                         |           |           |               |                     | CNT 1 | Cou         | inter 1 |     |
| Font                    | Arial     |           |               |                     |       |             |         |     |
|                         |           |           |               |                     |       |             |         |     |
| Font Size               | 10        | -         |               |                     |       |             |         |     |
| :                       |           |           |               |                     |       |             |         |     |
| Font Color              | ORANGE    | *         |               |                     |       |             |         |     |
| Text Alignment          | Left      |           |               |                     |       |             |         |     |
|                         |           |           |               |                     |       |             |         |     |
|                         |           |           |               |                     |       |             |         |     |
|                         |           |           |               |                     |       | Re          | set Ap  | ply |

Under **Basic Configs**, you can modify the **Port**, **Account**, and **Password**., and set the **Connection Timeout (sec)** and **Polling Period**.

Set **Connection Timeout (sec)**, this is the time that NVR will wait for the network IO device for a response. **Polling Period (sec)** is the time period when NVR will fetch data from the network IO device.

Under **Text Style**, you can define how the notifications appear on the NVR. Text styles like font, font size, font color, and text alignment can be configured here.

Under **GPS Positioning**, check the "**Enable**" box to enable GPS positioning of the device, then define the **Latitude** and **Longitude**.

**Network Items** displays the available ports on the network IO device. You can modify the name of each port as well.

After modifying any settings, click "**Apply**" to save.

### **Configure Network IO Event and Schedule**

Event rules become active or inactive based upon a weekly or specific schedule. By default, the network IO is enabled to record full time with event handling. The event-handling schedule of each network IO is enabled for 24 hours once it is added to the NVR system. To configure the **Event Handling Schedule**, on the **Live** screen, right-click on the device to display the pop-up menu, then click **Setup**. Select the "**Schedule**" tab.

Select recording with or without event handling then drag on the 24-hour time table. You can also check **Duration** to set a range of dates for recording.

| We       | ekly  |        |      |     | ſ   |  |   | Spe   | ecifi |     |    |  |    |      |      |      |     |      |    |   |   |    |    |   |    |    |
|----------|-------|--------|------|-----|-----|--|---|-------|-------|-----|----|--|----|------|------|------|-----|------|----|---|---|----|----|---|----|----|
| 🗖 D      | urati | on     |      |     |     |  |   |       |       |     |    |  |    |      |      |      |     |      |    |   |   |    |    |   |    |    |
| Rec      | ordin | ıg Scl | nedu | ıle |     |  |   |       |       | ing |    |  |    |      |      |      |     |      |    |   |   |    |    |   |    |    |
| Event Ha | ndlin | ig Scl | nedu | ıle | *** |  |   | ndlir | g     |     |    |  | N  | lo E | Evei | nt I | lar | dlir | g  |   |   |    |    |   |    |    |
|          |       |        | 2    |     |     |  | 6 |       |       | B   | 10 |  | 12 | 13   |      | 4    |     | 16   | 17 | 1 | 8 | 19 | 20 | 2 | 22 | 23 |
| Mon      |       |        |      |     |     |  |   |       |       |     |    |  |    |      |      |      |     |      |    |   |   |    |    |   |    |    |
| Tue      |       |        |      |     |     |  |   |       |       |     |    |  |    |      |      |      |     |      |    |   |   |    |    |   |    |    |
| Wed      |       |        |      |     |     |  |   |       |       |     |    |  |    |      |      |      |     |      |    |   |   |    |    |   |    |    |
| Thu      |       |        |      |     |     |  |   |       |       |     |    |  |    |      |      |      |     |      |    |   |   |    |    |   |    |    |
| Fri      |       |        |      |     |     |  |   |       |       |     |    |  |    |      |      |      |     |      |    |   |   |    |    |   |    |    |
| Sat      |       |        |      |     |     |  |   |       |       |     |    |  |    |      |      |      |     |      |    |   |   |    |    |   |    |    |
|          |       |        |      |     |     |  |   |       |       |     |    |  |    |      |      |      |     |      |    |   |   |    |    |   |    |    |

### **Set Event Rules**

On the Live screen, right-click on the device to display the pop-up menu, then click Setup  $\rightarrow$  Event.

Once a device is added to the NVR server, the server would provide empty rules with compatible trigger types for you to configure. Available network IO triggers are the following: **DI (port number) ON, DI (port number) OFF**, etc.

| Network IO                |        | Event    | Schedule |
|---------------------------|--------|----------|----------|
| Configuration Event and A | Action |          |          |
| Event                     |        | Response | Edit     |
| DI 0 ON                   | 00     |          | B.       |
| DI 1 ON                   | \$     |          |          |
| DI 2 ON                   |        |          | B.       |
| DI 3 ON                   |        |          |          |
| DI 4 ON                   |        |          | 8        |
| DI 5 ON                   |        |          |          |
| DI 6 ON                   |        |          | 8        |
| DI 7 ON                   |        |          |          |
| 🗆 DI 8 ON                 |        |          | 8        |
| 🖬 DI 9 ON                 |        |          |          |
| 🗆 DI 10 ON                |        |          | 8        |
| DI 11 ON                  |        |          |          |
| DI 0 OFF                  |        |          | B        |
| DI 1 OFF                  |        |          |          |
| DI 2 OFF                  |        |          | B        |
| DI 3 OFF                  |        |          | B.       |

To configure the event response, double-click on the corresponding Edit icon. The

**Event and Action** window appears. Click on the corresponding page tab to configure the event response. For more details about setting event rules, see *Set Event Rules* on page 58.

## **Delete Network DIO**

Network DIO devices can be deleted one channel at a time.

- From the device list on the Live page, click to select the device you want to delete. The selected device is highlighted.
   NOTE: To deselect a device, click the channel again.
- 2. Right-click on the mouse button, and click "Delete".

## **Access Control**

The NVR user interface also allows you to add access control devices.

## **Add Access Control Device**

 On the Live page, click Add > Add Access Control. The Access Control pop-up appears.

| _ | + Add                                                   | Sales Area            | 1-1 View                            | New View          | New View  | + •                             |
|---|---------------------------------------------------------|-----------------------|-------------------------------------|-------------------|-----------|---------------------------------|
| 1 | Add Group                                               | 844571<br>17241622338 | Add Acce                            | ess Control       |           |                                 |
|   | Add POS Add Parking System Add Network DIO              |                       | 2 Name<br>Brand                     | New Access Contro | iller     |                                 |
|   | Add Access Control                                      |                       | Server Address                      |                   |           |                                 |
|   |                                                         |                       |                                     | 1621              |           |                                 |
|   |                                                         | 24.020 MAR 10.203.20  | Polling Interval(Secs)<br>Device ID |                   |           |                                 |
|   |                                                         |                       | Account                             |                   |           |                                 |
|   |                                                         |                       | Password                            |                   |           |                                 |
|   |                                                         |                       |                                     |                   |           |                                 |
|   | Events List                                             |                       |                                     | 3                 | Add       |                                 |
|   | Motion 1<br>2018/08/22 14:35:32 Wed<br>Camera 03 - ACTi |                       |                                     |                   | Add       |                                 |
|   | ▶ % :: <b>`</b> ы -] 0                                  | - 2 x 2 +             |                                     |                   | 🔾 🔾 DI DI | 🔜 📇 🌆 🚺 2018/08/22 14:36:24 Wed |

- 2. Input the necessary fields as below:
  - a. Name: Type the desired POS name to identify this device.
  - b. **Brand**: Select the access control device brand name. Depending on the device brand, the succeeding fields may vary.
  - c. Server Address: Type the IP address of the access control device.
  - d. **Port**: Type the COM Port to which the device is connected.
  - e. **Polling Interval (Secs)**: The amount of time to display the transaction entries on the camera view.
  - f. **Device ID**: Type the ID to assign to the device.
  - g. Account and Password: If required by the device, type the Account or User Name and Password to access the access control device.
- 3. Click Add to save the settings.

## **Change Access Control Settings**

After an access control device is added, you may change its properties on the **Device Settings** page. To access the **Device Settings** page, right-click on the channel and click **Setup**.

| + 441                                                                                                    |               |                       | Device Settings           |          |   |                        |
|----------------------------------------------------------------------------------------------------|---------------|-----------------------|---------------------------|----------|---|------------------------|
|                                                                                                    | Access Con    | urol                  |                           |          |   |                        |
|                                                                                                    | Market   Lie  | ives Management       |                           | 62       |   |                        |
| E II New Sution                                                                                                 | Basic Configs | Ň                     | Text Style                |          |   |                        |
| E ← POS<br>€ ← New NetworkIO                                                                                    |               | New Access Controller | Display Dwell Time (secs) |          |   |                        |
| The second second second second second second second second second second second second second second second se |               |                       |                           |          |   |                        |
|                                                                                                    |               |                       | Font Size                 |          |   |                        |
|                                                                                                    |               | ±1115/01061/W         | Font Color                | ORMIGE   | • |                        |
|                                                                                                    |               |                       | Text Algoment             | Lin      |   |                        |
|                                                                                                    | Address       | 172.16.26.304         |                           |          |   |                        |
|                                                                                                    | Port          |                       |                           | <b>*</b> |   |                        |
|                                                                                                    | Account       | adminy.               |                           |          |   |                        |
|                                                                                                    | Password      |                       |                           |          |   |                        |
|                                                                                                    | Display Mode  | Test Dr/y             |                           |          |   |                        |
|                                                                                                    |               |                       |                           |          |   |                        |
|                                                                                                    |               |                       |                           |          |   |                        |
| nex List                                                                                                    |               |                       |                           |          |   |                        |
| econding Recovery<br>018/08/22 15:35:49 Wed<br>ucess Control 02 - New Access Control                            |               |                       |                           |          |   | Reset Apply            |
| • 0 •                                                                                                    |               |                       |                           | 10 10 U  |   | 2018/08/22 15:36:41 We |

Click the page tab to access the corresponding functions like **Access Control**, **Event**, and **Schedule**, and **Door User** setup. Available functions vary depending on the device model.

The Access Control page is further divided into subpages like: **Basic Configs**, **Devices**, **Management**, **User** and **Time Period**. Available functions vary depending on the device model.

### Basic

On the **Basic Configs** page, you can find the pertinent information of the device such as model, firmware version, etc.. Modifying any of the settings after adding the device can be done on this page. Settings include: server **Address**, **Port**, **Account**, **Password** and **Display Mode**: **Text only** or **Text + Video**. When **Text + Video** is selected on **Display Mode**, a separate camera must be defined or linked to the access control device. See *Devices* on page 47 for information.

You can also define how the notifications appear on the NVR. Text styles like font, font size, font color, and text alignment can be configured on this page. Set **Dwell Time** to define how long the text should appear on the live view.

After modifying any settings, click "Apply" to save.

### **Devices**

Under **Devices**, you can define the door and link the camera to the access control device. Select the door from the left panel to show its current settings on the right.

|                | Device Settings                                                                              |                       | *        |
|----------------|----------------------------------------------------------------------------------------------|-----------------------|----------|
| Access Control | Event                                                                                        |                       | ichedule |
|                | agement User Time Period Door Number 1 Name FRONTDOOR Linked Camera 01. ACTI Common Settings | •<br>Operating Mode   |          |
|                | I/O Control Set<br>Wiegand Set                                                               | Recognition Threshold | Modify   |

To modify any setting, click **Modify**.

**Door Number**: Type a 3-character door number to identify where the access control device is.

Name: Type the name of the door to identify it.

**Linked Camera**: Select the camera to link to the access control device. This camera must be added to the NVR first to appear on the list.

The **Common Settings** parameters may vary depending on device model. **I/O Control Set** defines the type of identification mode which will be used by the device. If the device supports **Wiegand**, select the **Recognition Threshold** from the list. See the device documentation for more information on these functions.

### Management

Manage users and group access on the **Management** page. To access the page, right-click on the access control device to display the pop-up menu, click **Setup** > **Access Control** > **Management**.

| + Add                                      |                       | Devic           | e Settings |                                                                                                    |
|--------------------------------------------|-----------------------|-----------------|------------|----------------------------------------------------------------------------------------------------|
| . 🖿 Server                                 | Access Control        |                 |            |                                                                                                    |
|                                            |                       |                 |            |                                                                                                    |
| <ul> <li>ig= 12.</li> </ul>                |                       | Management User |            |                                                                                                    |
| • 0 0.                                     |                       |                 |            |                                                                                                    |
| <ul> <li>E. II New Station</li> </ul>      | Integrate Management  |                 |            |                                                                                                    |
| • 🛋 # POS                                  | incego are management |                 |            |                                                                                                    |
| ■ <u> </u>                                 | Group                 | Group Member    | ••         | Allow Doors Modify                                                                                                    |
| ▲ 6 H New NetworkIO                        |                       |                 |            |                                                                                                    |
| <ul> <li>E, II New Station</li> </ul>      |                       |                 |            |                                                                                                    |
| Others                                     |                       |                 |            |                                                                                                    |
| a II New Access Controller                 |                       | Add Group       |            |                                                                                                    |
| A S2 Door                                  |                       |                 |            |                                                                                                    |
|                                            |                       | erne            |            |                                                                                                    |
|                                            | Na                    | arne            |            |                                                                                                    |
|                                            |                       |                 |            |                                                                                                    |
|                                            |                       |                 |            |                                                                                                    |
|                                            |                       | r               | Add        |                                                                                                    |
|                                            |                       |                 |            |                                                                                                    |
|                                            |                       |                 |            |                                                                                                    |
|                                            |                       |                 |            |                                                                                                    |
|                                            |                       |                 |            |                                                                                                    |
|                                            |                       |                 |            |                                                                                                    |
|                                            |                       |                 |            |                                                                                                    |
|                                            |                       |                 |            |                                                                                                    |
|                                            |                       |                 |            |                                                                                                    |
|                                            |                       |                 |            |                                                                                                    |
|                                            |                       |                 |            |                                                                                                    |
| Events List                                |                       |                 |            |                                                                                                    |
| Motion 1                                   |                       |                 |            | Providence of the local sectors of the local sectors of the local sector |
| 2018/08/23 11:03:03 Thu<br>Camera 03 - ACT |                       |                 |            | Download to All Devices                                                                                                    |
| Camera 13 - ACT                            |                       |                 |            |                                                                                                    |
| • • · · · · · ·                            |                       |                 | 9 9 DI     | DI 📕 📲 🛐 🚺 2018/08/23 11:04:55 Thu                                                                                                    |

#### Add Groups

Click the **Group +** button to display the pop-up. Type the name of the group and click **Add**. The new group will be listed on the page. Click the group name to select it.

#### Add Group Member

Once a group is created, users or members can be grouped together to define the access rights. First, add users to the access control device. A user can either be added directly from the access control device interface (see access control device documentation for details) or thru the NVR, see *User* on page 50 for details.

After adding groups and users, click a group name then click the **Group Member +** button to start adding users to that group. Check the users you wish to add to the group, then click **Add** when done.

| Basic     | Add Member to Group |                                                                                                    |                                 |  |
|-----------|---------------------|----------------------------------------------------------------------------------------------------|---------------------------------|--|
| Integrate | Group Name          |                                                                                                    |                                 |  |
| iroup     | Sales               | Đ(                                                                                                    | <ul> <li>Allow Doors</li> </ul> |  |
| Sales     | Louis               |                                                                                                    |                                 |  |
| Engineers | ⊠ ÁcÅ餤¤å´ú,Õ®ø«×    |                                                                                                    |                                 |  |
|           | 012345678901234     |                                                                                                    |                                 |  |
|           | 🗆 test              |                                                                                                    |                                 |  |
|           | New User            |                                                                                                    |                                 |  |
|           | cccwnnnmbcxx        |                                                                                                    |                                 |  |
|           | <b>0</b> 77777777   |                                                                                                    |                                 |  |
|           | Ách餤¤å´ú,Õ_12       |                                                                                                    |                                 |  |
|           | nuu 🖸               |                                                                                                    |                                 |  |
|           | □ ffghk             |                                                                                                    |                                 |  |
|           |                     |                                                                                                    |                                 |  |
|           |                     |                                                                                                    |                                 |  |
|           | 🗖 gghmmm            |                                                                                                    |                                 |  |
|           | 🗆 yaya              |                                                                                                    |                                 |  |
|           | PPPP                |                                                                                                    |                                 |  |
|           | PSMO                |                                                                                                    |                                 |  |
|           |                     |                                                                                                    |                                 |  |
|           |                     |                                                                                                    |                                 |  |
|           |                     | Add                                                                                                    |                                 |  |
|           |                     | and the second second se |                                 |  |
|           |                     |                                                                                                    |                                 |  |
|           |                     |                                                                                                    |                                 |  |
|           |                     |                                                                                                    |                                 |  |

#### Allow Door Access to Users

You can assign or limit door access to the particular users. Select the user from the **Group Member** panel, the associated door (configured in *Devices* on page 47), will be displayed under the **Allow Doors** panel.

Check the box to allow the user to access or uncheck the box to bar the user from this door, then click the **Modify** button to save the changes.

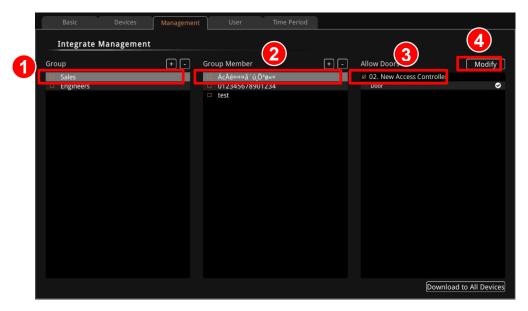

Click the **Download to All Devices** button to sync the groups, users and door access information to the access control device.

#### User

From the **User** page, you can fetch data from the access control device to sync with NVR or add the required information to add a new user. The required fields on this page may vary depending on the functions and capabilities of the access control device. Below is a reference.

|                                                                                                    | D                                                                                                    | evice Settings                                                                                                    | ×                                       |
|----------------------------------------------------------------------------------------------------|----------------------------------------------------------------------------------------------------|----------------------------------------------------------------------------------------------------|-----------------------------------------|
| Access Control                                                                                                    |                                                                                                    | Event                                                                                                    | Schedule                                |
| Basic Devices Manage                                                                                                    | ement User                                                                                               |                                                                                                    |                                         |
| User List         15 User(s)           ÁcAéeseñá'ú Ö <sup>3</sup> øx*         012345678901234           test         Test           New User         Cccvvnnnmbcxx           77777777         AcAéeseñá'ú Ö,12           rrrrr         ffghk           mmmmmmmmmm         ccccccc           gghmmm         yaya           yaya         PPP           PSMO         SMO | ID<br>Name<br>Card Number<br>PIN Code<br>Access Mode<br>User Level<br>Time Period<br>Date Limit<br>Group | 00003         New User         00021       :         00021       :         15763       :         13920         Card or PIN         3       •         Free       •         Disable       •         None       • |                                         |
|                                                                                                    |                                                                                                    | O O DI I                                                                                                    | )<br>DI 📕 📽 🚺 🚺 2018/08/23 14:51:09 Thu |

The following parameters are related to other pages under the device settings:

- Time Period: You can select the time period wherein the user is granted door access. See *Time Period* on page 51. This feature may appear on the NVR however, the availability of this function depends on the access control device capability to support this feature.
- **Group**: Set this to assign the user to a particular group. See *Management* on page 48.

You can perform the following actions on this page:

- Use the **Date Limit** option to grant temporary access to guests. When enabled, you can select the start and end date access.
- To get the user data from the access control device to NVR, click the **Fetch** button.
- To add new users, click the Add button, then fill up the required fields.
- To modify a user information, select the user from the left panel, modify the information then click the **Modify** button to save changes.
- To delete a user, select the user from the left panel then click the **Delete** button.

After adding new user or modifying any information, click the **Download** button to sync the data to the access control device.

### **Time Period**

This page allows you to set the scope of time to grant access. This feature is useful if there are different working shifts and access to particular areas are limited to a certain time only. Use the **+** button on the left panel to add a new Time Period. Or, click the **Fetch** button to get the time period already configured on the access control device.

|                  |         | Device S          | ettings   |         |      |        |         |           |                   |
|------------------|---------|-------------------|-----------|---------|------|--------|---------|-----------|-------------------|
| Access Cont      | trol    |                   | vent      |         |      |        |         | Schedule  |                   |
| Basic Devi       |         |                   | Time Peri | od      |      |        |         |           |                   |
| Integrate Manage | ement   |                   |           |         |      |        |         |           |                   |
| Time Period List | L ⊡     | Week Time         |           |         |      |        |         |           |                   |
|                  |         | Time Period Level | High      | 1       |      |        |         |           |                   |
|                  | Add Tir | ne Period         | *         |         | -    |        |         |           |                   |
|                  | Name    |                   |           | rt Time |      | Er     | ıd Time |           |                   |
|                  |         |                   |           | Min     | ute  | Hour   | Mir     | ute       |                   |
|                  |         |                   | \dd       | 00      | •    |        | - 00    | •         |                   |
|                  |         | Monday            | 100       | 00      |      |        | - 00    | -         |                   |
|                  |         | Tuesday           | 08        | - 00    | •    | 17     | - 00    | *         |                   |
|                  |         | Wednesday         | 08        | - 00    | •    | 17     | - 00    | •         |                   |
|                  |         | Thursday          | 08        | - 00    | •    | 17     | - 00    |           |                   |
|                  |         | Friday            | 08        | - 00    |      | 17     | - 00    | -         |                   |
| 1                |         | Saturday          | 00        | • 00    | •    | 00     | - 00    | *         |                   |
|                  |         |                   |           |         |      | Fe     | tch     | Modify    | Download          |
|                  |         |                   |           | 0       | ) DI | DI 🔳 🖏 | i 🗔     | 2 2018/08 | 1/23 15:24:31 Thu |

To configure a time period, select the time period from the left panel, set the days and time of access. When done, click the **Modify** button to save the changes.

|                  |             |          | Device S             | ettings     |        |         |       |            |         |         |           |
|------------------|-------------|----------|----------------------|-------------|--------|---------|-------|------------|---------|---------|-----------|
| Acc              | ess Control |          |                      | vent        |        |         |       |            | Schedul |         |           |
| Basic            | Devices     | Manageme |                      | Time Period |        |         |       |            |         |         |           |
| Integrate        | Managemen   | t        |                      |             |        |         |       |            |         |         |           |
| Time Period List | t           | Đo _     | Week Time            |             |        |         |       |            |         |         |           |
| Work Shift       |             |          | Time Period Level    | Low         | •      | ]       |       |            |         |         |           |
|                  |             |          | Allow Holiday Access | Disable     | -      |         |       |            |         |         |           |
|                  |             |          |                      | Start       | Time   |         | End   | Time       |         |         |           |
|                  |             |          |                      | Hour        | Minute | I       | lour  | Min        | ute     |         |           |
|                  |             |          | Sunday               | 00 👻        | 00 -   | 00      | ×     | 00         | •       |         |           |
|                  |             |          | Monday               | 00 -        | 00 -   | 00      | •     | 00         | •       |         |           |
|                  |             |          | Tuesday              | 00 -        | 00 -   | 00      | •     | 00         | •       |         |           |
|                  |             |          | Wednesday            | 00 -        | 00 -   | 00      | Ŧ     | 00         | -       |         |           |
|                  |             |          | Thursday             | 00 -        | 00 -   | 00      | •     | 00         | •       |         |           |
|                  |             |          | Friday               | 00 -        | 00 -   | 00      | ×     | 00         | •       |         |           |
|                  |             |          | Saturday             | 00 -        | 00 -   | 00      | •     | 00         | •       |         |           |
|                  |             |          |                      |             |        | [       | Fetcl | <u> </u>   | Modify  | Dov     | vnload    |
|                  |             |          |                      |             | 00     | DI DI 📕 | 1 44  | <b>G</b> ( | 2 2018/ | 08/23 1 | 1:02:59 T |

**NOTE:** Although **Time Period** may appear on the NVR interface, the availability of this function depends on the capability of the access control device.

## **Configure Access Control Event and Schedule**

Event rules become active or inactive based upon a weekly or specific schedule. By default, the access control is enabled to record full time with event handling. The event-handling schedule of each access control system is enabled for 24 hours once it is added to the NVR system. To configure the **Event Handling Schedule**, on the **Live** screen, right-click on the device to display the pop-up menu, then click **Setup**. Select the "**Schedule**" tab.

Select recording with or without event handling then drag on the 24-hour time table.

| we       | ekly   |       |      |       |        |      |      |      |       |      | peo    |     |      |      |       |   |       |      |       |      |       |      |      |      |       |       |   |       |   |      |    |      |
|----------|--------|-------|------|-------|--------|------|------|------|-------|------|--------|-----|------|------|-------|---|-------|------|-------|------|-------|------|------|------|-------|-------|---|-------|---|------|----|------|
| D        | uratio | on    |      |       |        |      |      |      |       |      |        |     |      |      |       |   |       |      |       |      |       |      |      |      |       |       |   |       |   |      |    |      |
| Reco     | ordin  | ig So | cheo | dule  | e      |      |      | II-T | ime   | e Ri |        | rdi | ng   |      |       |   |       |      |       |      |       |      |      |      |       |       |   |       |   |      |    |      |
| Event Ha | ndlin  | ig So | che  | dule  | e      | ***  |      |      |       | ndl  | ling   |     |      |      |       |   |       |      | No    | ) E\ | /en   | tН   | anc  | llin | g     |       |   |       |   |      |    |      |
|          |        |       |      |       |        | 3    |      |      |       | 6    |        | 8   |      |      | 10    | ) | 11    | 12   |       | 13   | 14    |      | 5    | 16   | 17    | 7 1   | 8 | 19    | 2 | 21   | 22 | 2    |
| Mon      |        |       |      |       |        |      |      |      |       |      |        |     |      |      |       |   |       |      |       |      |       |      |      |      |       |       |   |       |   |      |    |      |
| Tue      |        |       |      |       |        |      |      |      |       |      |        |     |      |      |       |   |       |      |       |      |       |      |      |      |       |       |   |       |   |      |    |      |
| Wed      |        |       |      |       |        |      |      |      |       |      |        |     |      |      |       |   |       |      |       |      |       |      |      |      |       |       |   |       |   |      |    |      |
| Thu      |        |       |      |       |        |      |      |      |       |      |        |     |      |      |       |   |       |      |       |      |       |      |      |      |       |       |   |       |   |      |    |      |
| Fri      |        |       |      |       |        |      |      |      |       |      |        |     |      |      |       |   |       |      |       |      |       |      |      |      |       |       |   |       |   |      |    |      |
| Sat      |        |       |      |       |        |      |      |      |       |      |        |     |      |      |       |   |       |      |       |      |       |      |      |      |       |       |   |       |   |      |    |      |
| Sun      |        |       |      |       |        |      |      |      |       |      |        |     |      |      |       |   |       |      |       |      |       |      |      |      |       |       |   |       |   |      |    |      |
|          | -      |       |      | 00000 | 3490.0 | 0000 | **** |      | ***** |      | 000000 |     | 0000 | **** | 20000 |   | 00000 | XXXX | 20000 | **** | 20000 | 0000 | **** |      | 00000 | 20000 |   | 00000 |   | <br> |    | XXXX |

### **Set Event Rules**

On the Live screen, right-click on the device to display the pop-up menu, then click Setup  $\rightarrow$  Event.

Once a device is added to the NVR server, the server would provide empty rules with compatible trigger types for you to configure. Available access control triggers are the following: Access Allow, Access Deny, Force Open, Connection Loss, Connection Recovery.

| Access Control                 | Event    | Schedule |     |
|--------------------------------|----------|----------|-----|
| Configuration Event and Action |          |          |     |
| Event                          | Response | Edi      | it  |
| Access Allow                   |          | 0        | -   |
| Access Deny                    |          |          |     |
| Force Open                     |          | B        | r i |
| Connection Loss                |          | 8        |     |
| Connection Recovery            |          | R        | ٢   |

To configure the event response, double-click on the corresponding 📴 Edit icon. The

**Event and Action** window appears. Click on the corresponding page tab to configure the event response. For more details about setting event rules, see **Set Event Rules** on page 58.

## **Delete Access Control Device**

Access Control devices can be deleted one channel at a time.

- From the device list on the Live page, click to select the device you want to delete. The selected device is highlighted.
   NOTE: To deselect a device, click the channel again.
- 2. Right-click on the mouse button, and click "Delete".

# **Schedule Recordings**

Unlike the traditional analog surveillance system, the IP surveillance system provides a target-oriented recording schedule for devices; the view of each device can be recorded based on your required time segments and event types. For example, you may have a camera installed on the office ceiling do continuous recording during work hours, and record only upon the triggers (incidents that detected by system) at night. In this way, the system does not waste disk space storing meaningless parts, and you save lots of effort browsing playback for specific events.

For the **Recording Schedule** of cameras, NVR supports **Full-time recording**, **No Schedule**, **Event recording** and **Event Speed-up Recording** modes, which are set up on a week-based timetable; the event-handling schedule is configured here. For other devices like POS, Parking Systems, etc., only full-time recording is available.

On NVR, you can configure the device recording schedule on 7 days / 24 hours basis. The schedule is split into segments of one-hour-length. By default, once a device is added to the system, its schedule is automatically set to full-time schedule recording and event handling. You should configure it according to your system plan.

On the **Live** screen, right-click on the device to display the pop-up menu, then click **Setup**. Select the "**Schedule**" tab.

| + Add                                                         |                       | Camera S                  | ettings                   |                |
|---------------------------------------------------------------|-----------------------|---------------------------|---------------------------|----------------|
| 🖿 Server                                                      | Video Settings        | Motion Setup              | Event                     | Schedule       |
|                                                               | Recording Schedule    |                           |                           |                |
| Pename                                                        | Recycle Day           | <b>/s</b> 7               |                           |                |
| Setup                                                         | Pre-Event Buffer(se   | c) 10 Post-Even           | nt Buffer(sec) 30         |                |
| 💼 Delete                                                      | Recording Schedule    |                           |                           |                |
|                                                               | Weekly                | Specific                  |                           |                |
|                                                               | Duration              |                           |                           |                |
|                                                               | Recording Schedu      | Jle 📕 Full-Time Recording | No Recording              |                |
|                                                               |                       | 📃 Event Recording         | Event Speed Up Recording  | 3              |
|                                                               | Event Handling Schedu | le 🗮 Event Handling       | No Event Handling         |                |
|                                                               | 0 1 2                 | 2 3 4 5 6 7 8 9 10        | 0 11 12 13 14 15 16 17 18 | 19 20 21 22 23 |
|                                                               | Mon<br>Tue            |                           |                           |                |
|                                                               | Wed                   |                           |                           |                |
|                                                               | Thu                   |                           |                           |                |
|                                                               | Fri                   |                           |                           |                |
|                                                               | Sat                   |                           |                           |                |
| events List 99+                                               | Sun                   |                           |                           |                |
| Motion 1<br>\$2018/04/02 17:12:35 Mon<br>Camera 03 - Entrance |                       |                           |                           | Save           |

**NOTE:** The above interface shows the Schedule page of cameras. The interface of other devices may vary depending on the available functions on the device.

# **Event-Recording File Length**

Before setting the recording schedule, you may define the length of an event recording. To do this, configure the following properties shown as below, which will make an event recording as long as 10+30 second:

| Recording Schedule    |    |                        |    |
|-----------------------|----|------------------------|----|
| Recycle Days          | 7  |                        |    |
| Pre-Event Buffer(sec) | 10 | Post-Event Buffer(sec) | 30 |

| Field                | Description                                                           |
|----------------------|-----------------------------------------------------------------------|
| Recycle Days         | NVR always records data into the HDD, when the HDD is full, it then   |
|                      | deletes the oldest data by default to save the new recordings. If     |
|                      | Recycle Days is enabled, NVR will only maintain the last specified    |
|                      | days even if the HDD still has empty spaces.                          |
| Pre-event Recording  | NVR keeps a short cache of video received from devices. If an event   |
| Buffer (sec):        | is triggered, NVR will automatically store the pre-event buffer along |
|                      | with the recording of the event itself.                               |
|                      | NOTE: Function available only on cameras.                             |
| Post-event Recording | This will determine how long after the event is triggered should be   |
| Buffer (sec):        | included in the event recording file.                                 |
|                      | NOTE: Function available only on cameras.                             |

# Set the Recording Schedule

On the time table

1. Click on the recording mode from **Recording Schedule**.

| Recording Schedule  | Full-Time Recording No Recording                                   |
|---------------------|--------------------------------------------------------------------|
|                     | Event Recording Event Speed Up Recording                           |
| Field               | Description                                                        |
| Full-Time Recording | Continuously record at the video frame rate you define in Camera   |
|                     | Settings.                                                          |
| Event Speed Up      | Continuously record everything at 1FPS, when an event occurs, the  |
| Recording           | frame rate will switch to the value you define in Camera Settings, |
|                     | and automatically switch back to 1FPS after the event ends.        |
|                     | NOTE: Function available only on cameras.                          |

#### **HUBBLE series System Administrator's Manual**

| Field           | Description                                                     |
|-----------------|-----------------------------------------------------------------|
| Event Recording | Only events are recorded, at the video frame rate you define in |
|                 | Camera Settings.                                                |
|                 | <b>NOTE:</b> Function available only on cameras.                |

2. Click and drag over the "Time Track" to set time period.

|     | 0 | 1 | 2 | 3 | 4 | 5 | 6 | 7   | 8 | 9 | 10 | 11 | 12 | 13 | 14 | 15 | 16 | 17 | 18 | 19 | 20 | 21 | 22 | 23 |
|-----|---|---|---|---|---|---|---|-----|---|---|----|----|----|----|----|----|----|----|----|----|----|----|----|----|
| Mon |   |   |   |   |   |   |   |     |   |   |    |    |    |    |    |    |    |    |    |    |    |    |    |    |
| Tue |   |   |   |   |   |   |   |     |   |   |    |    |    |    |    |    |    |    |    |    |    |    |    |    |
| Wed |   |   |   |   |   |   |   | AN. |   |   |    |    |    |    |    |    |    |    |    |    |    |    |    |    |
| Thu |   |   |   |   |   |   |   |     |   |   |    |    |    |    |    |    |    |    |    |    |    |    |    |    |
| Fri |   |   |   |   |   |   |   |     |   |   |    |    |    |    |    |    |    |    |    |    |    |    |    |    |
| Sat |   |   |   |   |   |   |   |     |   |   |    |    |    |    |    |    |    |    |    |    |    |    |    |    |
| Sun |   |   |   |   |   |   |   |     |   |   |    |    |    |    |    |    |    |    |    |    |    |    |    |    |

3. Click "Save".

# Set the Event Schedule

The **Event Schedule** defines when the event handling is activated. To set the event rules, please refer to *Set Event Rules* on page 58 for Event Rules settings. By default, the event handling is full-time activated; you may disable it during certain time period.

Event Handling Schedule 🛛 Event Handling 🔹 🚺 No Event Handling

- 1. Click on the recording mode "No Event Handling".
- 2. Click and drag over the "Time Track" to set time period.

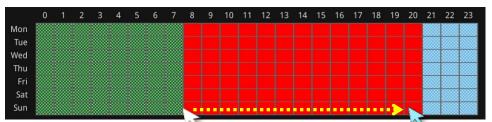

The color and pattern on the time track indicate the type of schedule and event recording. For example, the green dotted box means that recording is done when an event occur, NVR will not record when there is no event. The red plain box, on the other hand, means that full time recording is done all throughout the time range regardless whether there is an event or not.

3. Click "Save".

# **Event Management**

When something happens on the camera site, such as someone walks by, the door opens or a fire breaks out – these are all **Events**. The event which occurs in the environment and was pre-programmed in the camera serves as **Triggers**. Triggers cause the device to react with **Responses**. The link between trigger and response is governed by **Event Rules**. Each event rule detects one specific trigger and may initiate multiple responses. An example rule would be for NVR to send an e-mail to alert the manager (**Response 1**) and trigger the alarm (**Response 2**) when motion on camera site is detected (**Trigger**) during the event handing active period (**Schedule**).

Each device can be involved in several event rules. As different camera models possess various capabilities, the supported response types would vary. For example, a PTZ camera can execute a go-to preset point response, while this option is not available for other models without this feature.

## **Event-Handling Schedule**

Event rules become active or inactive based upon a weekly schedule, to enable event-handling service, you will have to make sure the event-handling schedule of certain device is well configured. By default, the event-handling schedule of each camera is enabled for 24 hours once it is added to the NVR system.

To configure the **Event Handling Schedule**, on the **Live** screen, right-click on the camera to display the pop-up menu, then click **Setup**. Select the "**Schedule**" tab. Drag on the 24-hour time table.

| Event Har | ndling | Sche | dule | * | Eve | nt H | land | ling |   |   |    |    |    | NO E | vent | Har | Idlin | g  |    |    |    |    |    |    |
|-----------|--------|------|------|---|-----|------|------|------|---|---|----|----|----|------|------|-----|-------|----|----|----|----|----|----|----|
|           |        |      | 2    | 3 | 4   |      | 6    | 7    | 8 | 9 | 10 | 11 | 12 | 13   | 14   | 15  | 16    | 17 | 18 | 19 | 20 | 21 | 22 | 23 |
| Mon       |        |      |      |   |     |      |      |      |   |   |    |    |    |      |      |     |       |    |    |    |    |    |    |    |
| Tue       |        |      |      |   |     |      |      |      |   |   |    |    |    |      |      |     |       |    |    |    |    |    |    |    |
| Wed       |        |      |      |   |     |      |      |      |   |   |    |    |    |      |      |     |       |    |    |    |    |    |    |    |
| Thu       |        |      |      |   |     |      |      |      |   |   |    |    |    |      |      |     |       |    |    |    |    |    |    |    |
| Fri       |        |      |      |   |     |      |      |      |   |   |    |    |    |      |      |     |       |    |    |    |    |    |    |    |
| Sat       |        |      |      |   |     |      |      |      |   |   |    |    |    |      |      |     |       |    |    |    |    |    |    |    |
| Sun       |        |      |      |   |     |      |      |      |   |   |    |    |    |      |      |     |       |    |    |    |    |    |    |    |

## **Set Event Rules**

On the Live screen, right-click on the camera to display the pop-up menu, then click Setup  $\rightarrow$  Event.

Once a device is added to the NVR server, the server would provide empty rules with compatible trigger types for you to configure such as **MotionDetected\_1**, **MotionDetected\_2**, **MotionDetected\_3**, **NetworkLoss**, **Network Recovery**, **TamperingDetection**, and others. Available events vary depending on the camera models or device type.

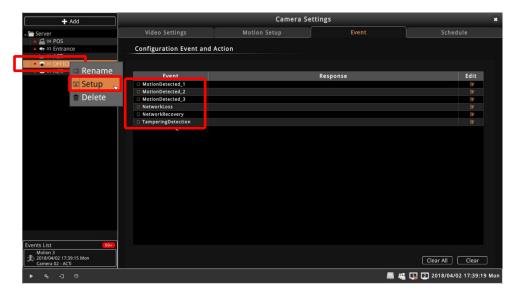

To configure the event response, double-click on the corresponding Edit icon. The

**Event and Action** window appears. Click on the corresponding page tab to configure the event response.

| Event and Action 🗙 |          |              |       |     |         |  |  |  |  |  |  |  |
|--------------------|----------|--------------|-------|-----|---------|--|--|--|--|--|--|--|
| Веер               | PTZ      | DO           | Email | URL | ANS     |  |  |  |  |  |  |  |
| Sound alarm o      | n device |              |       |     |         |  |  |  |  |  |  |  |
| 🗈 📢 Enable         |          |              |       |     |         |  |  |  |  |  |  |  |
| Duration(secs)     | 1        | Repeat Times | 3     |     |         |  |  |  |  |  |  |  |
|                    |          |              |       |     |         |  |  |  |  |  |  |  |
|                    |          |              |       |     |         |  |  |  |  |  |  |  |
|                    |          |              |       |     |         |  |  |  |  |  |  |  |
|                    |          |              |       | Sav | e Close |  |  |  |  |  |  |  |

### Beep

When enabled, the NVR will beep for a period of time when the event is triggered. On the **Beep** tab, check "**Enable**" to enable this function. Input the duration time and repeat times of the beep. Click "**Save**" to confirm.

## PTZ

For the use with PTZ cameras to make movements toward certain triggers, please configure the preset points thru the remote client or the camera web configurator before you set the event rule.

On the **PTZ** tab, check "**Enable**" to enable this function. Select which PTZ camera in the NVR server to make the movement, then the preset points and duration time between them. Click "**Save**" to save the configuration.

| Event and Action |               |      |                     |     |         |  |  |  |  |  |
|------------------|---------------|------|---------------------|-----|---------|--|--|--|--|--|
| Веер             | PTZ           | DO   | Email               | URL | ANS     |  |  |  |  |  |
| PTZ to pres      | et point      |      |                     |     |         |  |  |  |  |  |
| 🗆 🛟 Enable       |               |      |                     |     |         |  |  |  |  |  |
| Camera           |               |      | Preset Point        |     |         |  |  |  |  |  |
|                  |               | v    |                     | •   |         |  |  |  |  |  |
|                  |               |      | Another Preset Poin | t   |         |  |  |  |  |  |
|                  | Duration(secs | i) 5 |                     |     |         |  |  |  |  |  |
|                  |               |      |                     |     |         |  |  |  |  |  |
|                  |               |      |                     |     |         |  |  |  |  |  |
|                  |               |      |                     | Sav | e Close |  |  |  |  |  |

## **Digital Output (DO)**

On the **DO** tab, check "**Enable**" to enable this function. Select the device: **Camera**, **Network IO** or NVR **System** (only the devices that support DO functions will be shown) and the device whose DO(s) are connected will be triggered. Select **Low** to turn OFF the DO or **High** to turn ON the DO. You may select one DO to be activated after the other and the duration time between them. To add the trigger to the list, click the **+** button. Repeat the above procedures to add more DO triggers.

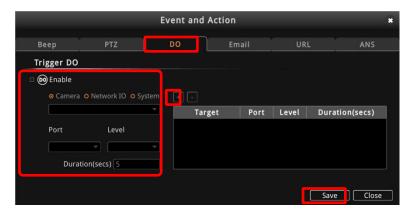

### Email

Enable NVR to send e-mail notifications via SMTP service. Check the "**Enable**" to enable this function, and fill in the mail recipient's e-mail address in "**To**" field, notification title in "**Subject**" field and mail body in "**Body**" field, check "**Attach a Snapshot**" then choose a camera whose snapshot will be attached from the **Camera** dropdown list. Clik "**Save**" to save the configuration.

|            |             | Action     |       | *                 |       |
|------------|-------------|------------|-------|-------------------|-------|
| Веер       | PTZ         | DO         | Email | URL               | ANS   |
| Send Mail  |             |            |       |                   |       |
| 🗷 🔀 Enable |             |            |       |                   |       |
| То         | myemail@act | ti.com     |       | 🗹 Attach a Snapsh | iot   |
| Subject    | Camera Even | t Detected |       | Camera            |       |
| Body       |             |            |       | 3. Entrance       | -     |
|            |             |            |       |                   |       |
|            |             |            |       |                   |       |
|            |             |            |       |                   |       |
|            |             |            |       | Save              | Close |

Please note that if you want to attach a snapshot to the notification e-mail, make sure your local display stays on **Live** screen during the event handling period, in this way, NVR can take the snapshots for motion events.

To enable this service, you have to configure the e-mail setting (see *E-mail Settings* on page 68) before this trigger is enabled.

### URL

When an event is triggered, the event handler can send a URL command to another device. An example would be when the access control device at the entrance detects an entry, this device provides a DI signal to the PTZ camera, and triggers an event.

On the **URL** tab, check the "**Enable**" to enable this function. Enter the target device IP address, URL command to issue, target device port number, account and password. Click "**Save**" to save the configuration.

|             |       | Event and | Action |      | *     |
|-------------|-------|-----------|--------|------|-------|
| Веер        | PTZ   | DO        | Email  | URL  | ANS   |
| Send URL co | mmand |           |        |      |       |
| 🛛 💷 Enable  |       |           |        |      |       |
| Address     |       |           |        |      |       |
| URL         |       |           |        |      |       |
| Port        | 80    |           |        |      |       |
| Account     |       |           |        |      |       |
| Password    |       |           |        |      |       |
|             |       |           |        | Save | Close |

## ANS

This page allows you to enable or disable the ANS notification server. When enabled, ANS notification server sends notifications to your mobile when an event occur. You must configure the ANS server before using this function, see *Enable ANS Service* on page 78 for details. ANS Server is a paid service, contact your sales agent for more information.

| Веер       | PTZ    | DO | Email | URL  | ANS   |
|------------|--------|----|-------|------|-------|
| Notify ANS | Server |    |       |      |       |
| 🗷 🟦 Enable |        |    |       |      |       |
|            |        |    |       |      |       |
|            |        |    |       |      |       |
|            |        |    |       |      |       |
|            |        |    |       |      |       |
|            |        |    |       | Save | Close |

# **Clear Event Rules**

On the **Event** page, check the checkbox of the event you want to clear. You may select more than one event at a time, then click "**Clear**" to delete the selected events. To deleta all the event rules of this camera, click "**Clear All**".

# **Playback Recording**

The Playback function of the NVR allows you to search, review, and export the recorded videos. Multiple channels can be played simultaneously and video clips can be exported in either RAW or AVI formats.

# **Playback User Interface**

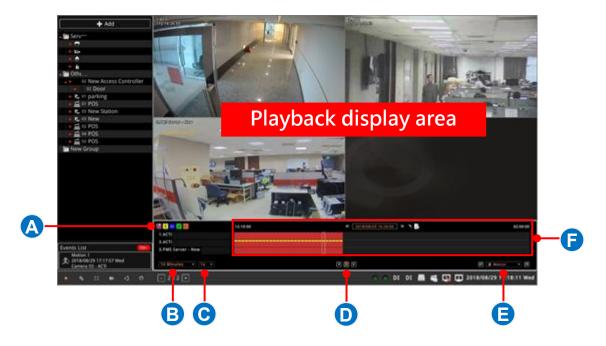

|   | Item                 | Description                                                                                                    |
|---|----------------------|----------------------------------------------------------------------------------------------------|
| Α | Event Type           | The icons indicate the type of event to show on the timeline. Click to enable or disable displaying the event on the timeline. A colored icon indicates the function is enabled.          Image: Manual Record       Image: Motion Detection       Image: Digital Input |
|   |                      | triggered, Metwork Loss, Video Loss                                                                                                    |
| В | Time Frame           | The time selected here is the time frame per block on the timeline.<br>For example, the selected time is 10 minutes. Each block on the<br>timeline represents a 10-minute video.                                                                                        |
| С | Playback Speed       | Select how slow or how fast you want the video clips to be played.<br>1x is the normal playback speed.                                                                                                    |
| D | Playback<br>Controls | Click the playback controls to rewind, pause or play the video forward.                                                                                                    |
| E | Event Search         | This field allows you to search the video clips by event. Select the event and then press the control icons to go back to the previous event or go forward to the next.                                                                                                 |
| F | Timeline             | The timeline indicates the time range and type of recording. The color-coded bars indicate the events that happened within the recording.                                                                                                    |

## **Playback Video**

From the Live screen, press the **Play** icon to go to the **Playback** screen. The icon turns orange and the timeline appears to indicate it is in Playback mode.

| Star               | t time of timeline |                             | End time of timeline |
|--------------------|--------------------|-----------------------------|----------------------|
|                    | 1                  | 1                           |                      |
| 🐼 夫 DI 🙍 💷         | 08/29 04:00        | 💷 2018/08/29 18:03:07 🕨 🤨 🚔 | 09/01 15:00          |
| 1.ACTi             |                    |                             |                      |
| 3.ACTi             |                    |                             |                      |
| 3.PMS Server - New |                    |                             |                      |
| 1 Hour • 2x •      |                    |                             | (III) 🛃 🚺            |

The Live view display area and Playback display area share the same layout. The layout you will see on the Playback display area will be the same Live view layout when you press the Plav icon.

So if you want to view a different set of channels or a bigger frame of a channel on playback, it is recommended to create a new page tab from the Live screen for Playback purposes. See Customize Live Screen Layout on page 21.

The following are the basic playback controls you need to know to playback the videos.

- To play the videos, click **D**.
- To pause the video playback, click
- To rewind video playback, click
- To speed up or slow down the playback, select the preferred playback speed from the • Playback Speed list
- To change the timeframe of videos on the timeline, select the preferred time frame from 1 Hour

### **Search by Time**

The timeline date and time is shown on **4 2018/08/29 18:03:07 .** Click the date and time to display the Date/Time Search window.

| < Au |     | ust | t 🔹 🔽 2018 👻 |     |     | Þ   | Show Camera Record        |
|------|-----|-----|--------------|-----|-----|-----|---------------------------|
| Mon  | Tue | Wed | Thu          | Fri | Sat | Sun | Show POS Record           |
| 30   | 31  | 1   | 2            | 3   | 4   | 5   | Show Extend Device Record |
|      | 7   | 8   | 9            | 10  |     | 12  | Default Record            |
| 13   | 14  | 15  | 16           | 17  |     | 19  | • Secondary Record        |
| 20   | 21  | 22  | 23           | 24  | 25  | 26  | o becondary Record        |
| 27   | 28  | 29  | 30           | 31  | 1   | 2   |                           |
| 3    | 4   | 5   | 6            | 7   | 8   | 9   |                           |

#### **HUBBLE series System Administrator's Manual**

Set the calendar to search the date and time, check other properties to like **Show Camera Record**, **Show POS Record**, or **Show Extended Device Record** (as applicable) to include in the search. Click **OK** to close the window. The timeline will show the selected date and time.

- To scroll the timeline and go back to the previous 5 hours or advance to the next 5 hours, click or .
- To jump from one time frame to another, click anywhere on the timeline to manually search on the timeline.

## **Search by Event**

You can search the recording by the event that happened. On the bottom-right of the screen, select the **Event Search** list **Motion**. Click the **Motion** or **b** to go the previous or next event.

# **Export Video**

You can export the video to a RAW or AVI file format. Click I to display the **Export Video** window.

|     | Export Video                                                                                                    | *                                       |
|-----|----------------------------------------------------------------------------------------------------|-----------------------------------------|
| CAM | Start Time         2018/08/30 11:11:22           End Time         2018/08/30 11:16:22           Export Type         AVI           O RAW | Time Duration S mins Copy ArchivePlayer |
|     | Storage Device<br>Available                                                                                                    |                                         |
|     |                                                                                                    |                                         |
|     | [                                                                                                    | Start Close                             |

Before exporting, make sure there is an external USB drive connected to the NVR.

Select the devices you wish to export, set the **Start Time** and **End Time** range or define the **Time Duration** of the video to export. Select the file format as **AVI** or **RAW**. If there is more than one external drive connected to the NVR, select the drive to save the file. Click **Start** to start exporting video.

# System Setup

# **System**

## **Device Information**

To check the firmware version information or Mac address, go to **System Setup** page  $\rightarrow$  **System**  $\rightarrow$  **Information**.

|                   |            |                   | System Setup               |            |                         |     |
|-------------------|------------|-------------------|----------------------------|------------|-------------------------|-----|
| System            | Retwork    | <br>Storage       | Controller                 | Permission | <b>☆</b><br>Maintenance | Log |
| Information       | Informatio | on                |                            |            |                         |     |
| System Name       |            | System Nan        | ne D                       |            |                         |     |
| Date and Time     |            | Firmua            |                            |            |                         |     |
| COM Port          |            | Serial Numb       | er B                       |            |                         |     |
| Email             |            | Company Nan       |                            |            |                         |     |
| System Event      |            | WebS              | te www.                    |            |                         |     |
| Local DIO         |            | Channel Numb      | er 4                       |            |                         |     |
| Local Audio Setup |            | Max Live Windo    |                            |            |                         |     |
|                   |            | SATA HOD Bay Numb | er 2                       |            |                         |     |
|                   |            | Software Licen    | Se Third Party Software Li |            |                         |     |
|                   |            |                   |                            |            |                         |     |
|                   |            |                   |                            |            |                         |     |
|                   |            |                   |                            |            |                         |     |
|                   |            |                   |                            |            |                         |     |
|                   |            |                   |                            |            |                         |     |
|                   |            |                   |                            |            |                         |     |

To change the device name, go to **System Setup** page  $\rightarrow$  **System**  $\rightarrow$  **System Name**.

|                    | System Setup 🗶 |              |                        |            |                         |     |  |  |  |  |  |  |  |
|--------------------|----------------|--------------|------------------------|------------|-------------------------|-----|--|--|--|--|--|--|--|
| <b>D</b><br>System | 몶<br>Network   | E<br>Storage | <u>ک</u><br>Controller | Permission | <b>X</b><br>Maintenance | Log |  |  |  |  |  |  |  |
| Information        | System Na      | ame          |                        |            |                         |     |  |  |  |  |  |  |  |
| System Name        | Syste          | m Name ENR   |                        | Apply      |                         |     |  |  |  |  |  |  |  |
| Date and Time      |                |              |                        |            |                         |     |  |  |  |  |  |  |  |
| COM Port           |                |              |                        |            |                         |     |  |  |  |  |  |  |  |
| Email              |                |              |                        |            |                         |     |  |  |  |  |  |  |  |

After modifying the **System Name**, click "**Apply**" to save the settings.

## **Date & Time**

NVR provides three methods to synchronize the time setting; you can (1) manually set the date and time, (2) sync with Time Zone or (3) synchronize with NTP server.

|                   |              |                                       | System Setup    |              |          |          |          |                   |          |          | ×      |  |  |
|-------------------|--------------|---------------------------------------|-----------------|--------------|----------|----------|----------|-------------------|----------|----------|--------|--|--|
| C<br>System       | 몹<br>Network |                                       |                 |              |          |          |          | Date/Time Setting |          |          |        |  |  |
| Information       | Date and T   | ime                                   |                 |              |          |          | March    |                   | 2013     | 3        | ►      |  |  |
| System Name       | Click the b  | utton to change system tir            | ne.             | < 1          | Mon      | Tue      | Wed      | Thu               | Fri      | Sat      | Sun    |  |  |
| Date and Time     |              | · · · · · · · · · · · · · · · · · · · | 8/08/29 11:49:4 |              | 25<br>4  | 26<br>5  | 27<br>6  | 28<br>7           | 1<br>8   | 2<br>9   |        |  |  |
| COM Port          |              | Format YYYY/MM                        |                 |              | 11       | 12       | 13       | 14                | 15       | 16       |        |  |  |
| Email             | Time Zone    |                                       |                 |              | 18<br>25 | 19<br>26 | 20<br>27 | 21<br>28          | 22<br>29 | 23<br>30 |        |  |  |
| System Event      |              |                                       |                 |              | 1        | 26       | 3        | 28<br>4           | 5        | 30<br>6  | 7      |  |  |
| Local DIO         |              | Time Zone (UTC+08:00) Asia/Taipei     |                 |              |          |          |          |                   |          |          |        |  |  |
| Local Audio Setup | NTP Serve    |                                       |                 |              | 19 🔽     | : 56     | 31       |                   | 0 K      |          | Cancel |  |  |
|                   | Synchroniz   | NTP Server                            | IP server.      | Apply<br>Ily |          |          |          |                   |          |          |        |  |  |

Go to System Setup  $\rightarrow$  System tab  $\rightarrow$  click "Date and Time".

### **Setup Manually**

In **Date & Time** section, click the button that shows date and time information on it. On the popped-out calendar, select the correct date and time, then click "**OK**".

### Synchronize with Time Zone

In **Time Zone** section, select your zone from the **Time Zone** drop-down list. If your time zone falls in Daylight Saving Time area, you may check the box "**Enable Daylight Saving Time**", and then system time will automatically adapt itself to daylight saving time clock.

### Synchronize with NTP server

In **NTP Server** section, fill in the NTP server IP or domain name in the NTP Server field, and click "**Apply**" to start synchronizing.

## **COM Port Settings**

The COM Port menu page allows you to manage other devices physically connected through the NVR COM port or connected over the network such as I/O module, etc.

1. Go to System Setup  $\rightarrow$  System tab  $\rightarrow$  click "COM Port".

|                    |               |                      | System Setup      |              |                         | *   |
|--------------------|---------------|----------------------|-------------------|--------------|-------------------------|-----|
| <b>D</b><br>System | 몶<br>Network  | 🧾<br>Storage         | کے<br>Controller  |              | <b>☆</b><br>Maintenance | Log |
| Information        | Physical C    | OM Port              |                   |              |                         |     |
| System Name        | Name          | *                    | Location          |              |                         |     |
| Date and Time      |               |                      |                   |              |                         |     |
| COM Port           | $\rightarrow$ |                      |                   |              |                         |     |
| Email              | Virtual CC    | M Port over Ethernet |                   |              |                         |     |
| Local Audio Setup  | Name          | IP Address           | Mod               |              | t                       |     |
|                    | COM10         | 7889                 | Advantech ADAM-45 | 71-CE 1      |                         |     |
|                    |               |                      |                   |              |                         |     |
|                    |               |                      |                   |              |                         |     |
|                    |               |                      |                   |              |                         |     |
|                    |               |                      |                   |              |                         |     |
|                    |               |                      |                   |              |                         |     |
|                    |               |                      |                   |              |                         |     |
|                    |               |                      |                   |              |                         |     |
|                    |               |                      |                   |              |                         |     |
|                    |               |                      | Refresh Ac        | id Delete Ed |                         |     |
|                    |               |                      |                   |              |                         |     |

2. To add devices over the network, click "Add".

| 문     온     약       System     Network     Storage     Controller     Permission     Maintenance                    | Log |
|----------------------------------------------------------------------------------------------------|-----|
| Information Physical COM Port System Name Location                                                                  |     |
| Date and Time Add Virtual COM Port over Ethernet                                                                    |     |
| Email Virtual COM Port COM11   Virtual COM DP Address 0.0.0.0 System Event Name Model Advantech ADAM-4571-CE   Port |     |
| Local DIO COM10<br>COM12 Port Number 1<br>Local Audio Setup                                                         |     |
| Cancel Save                                                                                                    |     |
|                                                                                                    |     |
|                                                                                                    |     |
| Refresh Add Delete Edit                                                                                             |     |

- On the pop-up window, input the IP Address of the device, then select the Virtual COM Port, device Model, and Port Number to assign to the device.
- 4. Click "Save" to save the settings.

## **E-mail Settings**

NVR supports e-mail notification for **Event Handling** sent through an SMTP server. To enable this service, you will have to configure the SMTP mail settings in advance. For SMTP service, please go to **System Setup** page  $\rightarrow$  **System** tab $\rightarrow$  **Network** and make sure the **Default Gateway** adopts the setting of the LAN connection that has access to the SMTP server.

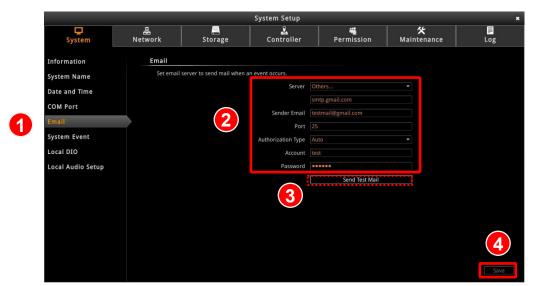

**1.** Go to System Setup  $\rightarrow$  System tab  $\rightarrow$  click "Email".

- 2. Fill in every field according to the detailed instructions in the table below.
- 3. Click "Send Test Mail" to send a test mail to this e-mail account. If the test mail is sent successfully, a message saying so will pop up, which means your NVR server is ready to send out e-mail notifications when being triggered by an event.
- 4. Click "Save" to save these properties.

| Field Name   | Description                                                                 |  |  |  |  |  |
|--------------|-----------------------------------------------------------------------------|--|--|--|--|--|
| Sender Email | Input the sender's e-mail address, should the same account you set for S    |  |  |  |  |  |
|              | server.                                                                     |  |  |  |  |  |
| Server       | Input the sender's SMTP server address. Only alphabets, numbers, and the    |  |  |  |  |  |
|              | symbols (.), (_), (-) are valid. NVR server supports the SMTP services with |  |  |  |  |  |
|              | SSL protocol. If you wish to use a free webmail SMTP service, you may       |  |  |  |  |  |
|              | choose certain webmail providers such as Yahoo (SMTP:                       |  |  |  |  |  |
|              | smtp.mail.yahoo.com Port:25) or Gmail (SMTP: smtp.gmail.com Port:25 or      |  |  |  |  |  |
|              | 465 for SSL protocol / 587 for TLS protocol)                                |  |  |  |  |  |
| Port         | Set the SMTP port, allowed value is from 1~65535, default is <b>25</b> .    |  |  |  |  |  |

### HUBBLE series System Administrator's Manual

| Field Name     | Description                                                                  |  |  |  |  |  |
|----------------|------------------------------------------------------------------------------|--|--|--|--|--|
| Authentication | Select the authentication method from the list. If you are not sure, select  |  |  |  |  |  |
| Туре           | "Auto".                                                                      |  |  |  |  |  |
| Account        | Input the name of the SMTP server account. The form of account name          |  |  |  |  |  |
|                | depends on mail server, e.g. a Hotmail account name is a complete e-mail     |  |  |  |  |  |
|                | address, while other mail servers' are not. Only alphabets, numbers, and the |  |  |  |  |  |
|                | symbols (@), (.), (_), (-) are valid.                                        |  |  |  |  |  |
| Password       | Input the password of the SMTP server account. Only alphabets and numbers    |  |  |  |  |  |
|                | are valid.                                                                   |  |  |  |  |  |

## **System Event**

The System Event menu page allows you to configure the rules on what the action will be when an event is triggered.

1. Go go System Setup  $\rightarrow$  System tab  $\rightarrow$  click "System Event".

|                   |                                          |                             | System Setup    |            |                         | *        |
|-------------------|------------------------------------------|-----------------------------|-----------------|------------|-------------------------|----------|
| C<br>System       | 뭅<br>Network                             | <u></u><br>Storage          | ی<br>Controller | Permission | <b>☆</b><br>Maintenance | Log      |
| Information       | System Eve                               | ent                         |                 |            |                         |          |
| System Name       | Event hand                               | lling configs for System Ev | vents.          |            |                         |          |
| Date and Time     | Eve<br>DI 1 ON                           | ent                         |                 | Response   |                         | Edit     |
| COM Port          | DI 2 ON<br>Disk Not fou                  | ind                         |                 |            |                         | Br       |
| Email             | Disk S.M.A.F                             | .T. Failed                  |                 |            |                         | Br<br>Dr |
| System Event      | C Network 2 L                            | oss                         |                 |            |                         |          |
| Local DIO         | Network 3 L<br>Network 4 L<br>System Boo | oss                         |                 |            |                         | 8*<br>8* |
| Local Audio Setup |                                          |                             |                 |            |                         |          |
|                   |                                          |                             |                 |            |                         |          |
|                   |                                          |                             |                 |            |                         |          |
|                   |                                          |                             |                 |            |                         |          |
|                   |                                          |                             |                 |            |                         |          |
|                   |                                          |                             |                 |            |                         |          |
|                   |                                          |                             |                 |            |                         |          |
|                   |                                          |                             |                 |            |                         |          |
|                   |                                          |                             |                 |            |                         | Clear    |

- 2. Double-click the **Edit** button of an event to configure its response.
- 3. Configure the event response, see **Set Event Rules** on page 58 for details.

## Local DIO

The Local DIO page allows you to configure the digital input (DI) and digital output (DO) of the NVR.

|                            |                         |                     | System Setup               |                 |                         | ×    |
|----------------------------|-------------------------|---------------------|----------------------------|-----------------|-------------------------|------|
| System                     | 몶<br>Network            | <u>e</u><br>Storage | 2<br>Controller            | 4<br>Permission | <b>☆</b><br>Maintenance | Log  |
| Information<br>System Name | Local DIO               |                     |                            |                 |                         |      |
| Date and Time              | DI                      |                     |                            |                 |                         |      |
| COM Port                   | DI 1                    |                     | DI 2                       |                 |                         |      |
| Email                      | Active Lev              |                     | Active Level               | High            |                         |      |
| System Event               | Stable Tin<br>Dwell tim |                     | Stable Time<br>Dwell time  | 0               |                         |      |
| Local DIO                  |                         |                     |                            |                 |                         |      |
| Local Audio Setup          |                         |                     |                            |                 |                         |      |
|                            | DO                      |                     |                            |                 |                         |      |
|                            | DO 1                    |                     | DO 2                       |                 |                         |      |
|                            | Active Lev<br>Dwell tim |                     | Active Level<br>Dwell time | High            |                         |      |
|                            | Dweitum                 |                     | Dweil ume                  |                 |                         |      |
|                            |                         |                     |                            |                 |                         |      |
|                            |                         |                     |                            |                 |                         |      |
|                            |                         |                     |                            |                 |                         | Save |

| Field Name   | Description                                             |
|--------------|---------------------------------------------------------|
| Active Level | Set whether the active device level is high or low.     |
|              | This can be interpreted as On or Off.                   |
| Stable Time  | This is the amount of time used by the NVR to filter    |
|              | out false signals which may be caused by power          |
|              | surge. For example, setting the Stable Time to 2        |
|              | seconds will require a digital input device like a      |
|              | push button to be pressed for 2 seconds. If the         |
|              | button is pressed only for 1 second then the DI is      |
|              | not triggered.                                          |
| Dwell Time   | This is the amount of time when the device stays in     |
|              | active level. If Dwell Time is set to 5 seconds, and if |
|              | an input device like a push button is repeatedly        |
|              | pressed within 5 seconds, the NVR only accepts          |
|              | interprets that signal as one input signal and not      |
|              | five.                                                   |

## Local Audio Setup

The Local Audio Setup menu page allows you to manage the connected audio input / output devices.

1. Go to System Setup  $\rightarrow$  System tab  $\rightarrow$  click "Local Audio Port".

| System Setup       |                     |                    |            |            |                         |              |  |  |
|--------------------|---------------------|--------------------|------------|------------|-------------------------|--------------|--|--|
| <b>D</b><br>System | 묦<br>Network        | <u></u><br>Storage | Controller | Permission | <b>☆</b><br>Maintenance | Log          |  |  |
| Information        | Local Aud           | io Setup           |            |            |                         |              |  |  |
| System Name        |                     |                    |            |            |                         |              |  |  |
| Date and Time      |                     | Audio In           |            |            |                         |              |  |  |
| COM Port           | i Enabl<br>Audio In |                    |            |            |                         |              |  |  |
| Email              |                     | Encode Format PCM  |            |            |                         |              |  |  |
| System Event       |                     |                    |            |            |                         |              |  |  |
| Local DIO          | Audio Out           |                    |            |            |                         |              |  |  |
| Local Audio Setup  | Audio O             | ut Volume 50       |            |            |                         |              |  |  |
|                    |                     |                    |            |            |                         |              |  |  |
|                    |                     |                    |            |            |                         |              |  |  |
|                    |                     |                    |            |            |                         |              |  |  |
|                    |                     |                    |            |            |                         |              |  |  |
|                    |                     |                    |            |            |                         |              |  |  |
|                    |                     |                    |            |            |                         |              |  |  |
|                    |                     |                    |            |            |                         | Depart Court |  |  |
|                    |                     |                    |            |            |                         | Reset Save   |  |  |

- 2. Check "**Enable**" to enable the audio input function. Adjust the volume and select the format as needed.
- 3. To adjust the audio output volume, select the desired volume level.
- 4. Click "Save" to save the settings.

# **Network Settings**

There are two network interface cards in NVR. Either of these cards can be supported by the built-in DHCP server feature, which enables NVR to assign IP addresses to cameras via **WAN** or **LAN** port without another DHCP on the router.

To access the current settings of the Ethernet ports, go to **System Setup** page  $\rightarrow$  **Network** tab  $\rightarrow$  **Information**.

By default, **WAN** card is set to **Manual** mode with a fixed IP address **192.168.0.10**, while **LAN** is in **DHCP** client mode.

|                 |              |                      | System Setup    |                 |         |                         | ×   |
|-----------------|--------------|----------------------|-----------------|-----------------|---------|-------------------------|-----|
| System          | 몶<br>Network | E<br>Storage         | L<br>Controller | Per             | mission | <b>☆</b><br>Maintenance | Log |
| Information     | Informat     | tion                 |                 |                 |         |                         |     |
| Ethernet        |              |                      | WAN             | LAN             |         |                         |     |
| Web Port Number |              | Status               | <b>-</b>        |                 |         |                         |     |
| DHCP Server     |              | Hardware Address     |                 | 00:0F:7C:13:80: |         |                         |     |
| DDNS            |              | Speed                |                 |                 |         |                         |     |
| ANS             |              | Connection Type      | Manual          |                 |         |                         |     |
| NAT             |              | IP Address           |                 |                 |         |                         |     |
| PoE             |              | Subnet Mask          | 255.255.255.0   | 255.255.255.0   |         |                         |     |
|                 |              | Gateway              |                 |                 |         |                         |     |
|                 |              | DNS Setting          |                 |                 |         |                         |     |
|                 |              | Primary DNS Server   |                 |                 |         |                         |     |
|                 |              | Secondary DNS Server |                 |                 |         |                         |     |
|                 |              |                      |                 |                 |         |                         |     |
|                 |              |                      |                 |                 |         |                         |     |
|                 |              |                      |                 |                 |         |                         |     |
|                 |              |                      |                 |                 |         |                         |     |

# **Ethernet Settings**

Go to **System Setup** page  $\rightarrow$  **Network** tab  $\rightarrow$  **Ethernet** and select the interface card that you wish to set up. After setting up, please click "**Save**" to save the settings.

| Connectio<br>Shows "Ac |              | when conned                                                  | cted to a ne                                 | twork.                    |                         |                 |
|------------------------|--------------|--------------------------------------------------------------|----------------------------------------------|---------------------------|-------------------------|-----------------|
| Shows "A r             | network o    | able is disc                                                 | connected"                                   | when not o                | connected to            | a network.      |
|                        |              |                                                              | System Setup                                 |                           |                         | ×               |
| ☐<br>System            | 몶<br>Network | <br>Storage                                                  | Controller                                   | Permission                | <b>☆</b><br>Maintenance | Log             |
| Information            |              | WAN                                                          | LAN                                          |                           |                         |                 |
| Ethernet               | A I          | etwork cable is disconn                                      | ected                                        |                           |                         |                 |
| Web Port Number        | IP Co        | nfiguration                                                  |                                              |                           |                         |                 |
| DHCP Server            | You<br>not,  | can obtain an IP address au<br>the following settings must l | tomatically if your network<br>be specified: | ncludes a DHCP server. If | it does                 |                 |
| DDNS                   |              |                                                              | Connection Type                              | Manual                    |                         |                 |
| ANS                    |              |                                                              | IP Address                                   | 192 • 168 • 0             | . 10                    |                 |
| NAT                    |              |                                                              |                                              | 255 🔹 . 255 👻 . 255 👻     |                         |                 |
| PoE                    |              |                                                              |                                              | 192 . 168 . 0             | . 253                   |                 |
|                        |              |                                                              |                                              | Manual 👻 👻                |                         |                 |
|                        |              |                                                              |                                              |                           |                         |                 |
|                        |              |                                                              |                                              |                           |                         |                 |
|                        |              |                                                              |                                              |                           |                         | Save            |
| Field Name             |              |                                                              |                                              | Descript                  | ion                     |                 |
|                        | Ch           | oose one co                                                  | onnection ty                                 | pe for the E              | thernet port.           | DHCP and PF     |
|                        | se           | rvice will as                                                | sign an IP /                                 | Address to                | NVR, and the            | nere is no nee  |
|                        | уо           | u to define o                                                | other networ                                 | k informatio              | on.                     |                 |
|                        | Ma           | <b>nual</b> : Obtai                                          | n a static IP                                | address a                 | nd other netw           | work informatio |
| ction Type             | inc          | luding Subn                                                  | iet Mask, Ga                                 | ateway and                | DNS server              | from your net   |
|                        |              |                                                              |                                              |                           |                         |                 |

|                 | Manual. Obtain a static in address and other network information                |  |  |  |  |
|-----------------|---------------------------------------------------------------------------------|--|--|--|--|
| Connection Type | including Subnet Mask, Gateway and DNS server from your network                 |  |  |  |  |
|                 | administrator. And input the properties on this page.                           |  |  |  |  |
|                 | <b><u>DHCP</u></b> : Use this connection type if you have a DHCP server on your |  |  |  |  |
|                 | network router.                                                                 |  |  |  |  |
|                 | WAN default is <i>Manual</i> ; LAN default is <i>DHCP</i> .                     |  |  |  |  |
| IP Address      | Fixed IP Address. WAN default is 192.168.0.10; LAN default is Auto.             |  |  |  |  |
| Subnet Mask     | Used to define if the destination is in the same subnet. WAN default            |  |  |  |  |
|                 | is 255.255.255.0; LAN default is Auto.                                          |  |  |  |  |
| Gateway         | A valid gateway setting is essential for data transmission between              |  |  |  |  |
|                 | different subnets, such as accessing the DNS service or SMTP                    |  |  |  |  |
|                 | server on the Internet. WAN default is 192.168.0.254; LAN default               |  |  |  |  |
|                 | is Auto.                                                                        |  |  |  |  |
|                 |                                                                                 |  |  |  |  |

#### **HUBBLE series System Administrator's Manual**

| Field Name                                                   | Description                                                                                                    |  |  |  |  |  |  |  |
|--------------------------------------------------------------|----------------------------------------------------------------------------------------------------|--|--|--|--|--|--|--|
| DNS Setting<br>Primary DNS Server<br>Secondary DNS<br>Server | The DNS server that translates domain names to actual IP addresses. If the port is in <b>Manual</b> mode, and you will set an SMTP server for event notification, be sure to set the Primary DNS and Secondary DNS. |  |  |  |  |  |  |  |
| Default Gateway                                              | Choose the gateway of the LAN card whose network is to connect with Internet.                                                                                                    |  |  |  |  |  |  |  |

## **Web Port Setting**

The default connection port used for remote web client to communicate with NVR is *80*. To change it, click "**Web Port Number**" to modify and save the setting.

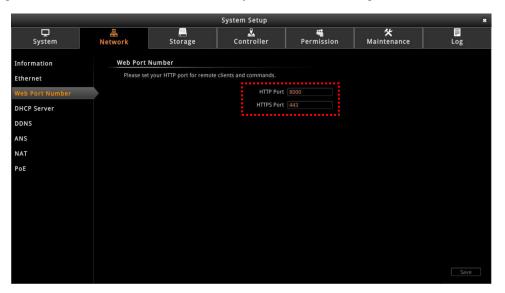

## **Enable DHCP Server**

You may enable the built-in DHCP server for either **WAN** or **LAN** port.

Go to System Setup page  $\rightarrow$  Network tab  $\rightarrow$  click "DHCP Server":

- 1. Check "Enable" and select a LAN, this LAN has to be in Manual mode.
- Set the Beginning IP Address and Ending Address, and click "Save". NVR will assign IP addresses within this range to the cameras connected to the selected LAN port.
   Please (1) make sure the cameras are in DHCP client mode, (2) connect and power the cameras up <u>after</u> you enable this service.

|                 |                        |                                       | System Setup              |         |  |    |                 |     | *    |
|-----------------|------------------------|---------------------------------------|---------------------------|---------|--|----|-----------------|-----|------|
| ☐<br>System     | 몶<br>Network           | <br>Storage                           | Controller Permission     |         |  | Ma | 🛠<br>iintenance | Log |      |
| Information     | DHCP Ser               | ver                                   |                           |         |  |    |                 |     |      |
| Ethernet        | Please en<br>specified | able DHCP server to autom<br>network. | atically assign IP addres |         |  |    |                 |     |      |
| Web Port Number |                        |                                       |                           | 🗹 Enabl |  |    |                 |     |      |
| DHCP Server     | $\rightarrow$          |                                       | Network                   | LAN     |  |    |                 |     |      |
| DDNS            |                        |                                       | Subnet Address            |         |  |    |                 |     |      |
| ANS             |                        |                                       | Subnet Mask               |         |  |    |                 |     |      |
| NAT             |                        |                                       | Broadcast Address         |         |  |    |                 |     |      |
|                 |                        |                                       | Beginning IP Address      |         |  |    |                 |     |      |
| PoE             |                        |                                       | Ending IP Address         |         |  |    |                 |     |      |
|                 |                        |                                       |                           |         |  |    |                 |     |      |
|                 |                        |                                       |                           |         |  |    |                 |     |      |
|                 |                        |                                       |                           |         |  |    |                 |     |      |
|                 |                        |                                       |                           |         |  |    |                 |     |      |
|                 |                        |                                       |                           |         |  |    |                 |     |      |
|                 |                        |                                       |                           |         |  |    |                 |     |      |
|                 |                        |                                       |                           |         |  |    |                 |     | Save |

## **Enable DDNS Service**

NVR has built-in DDNS update client feature, which saves NVR domain name address information and actively update its IP address to the DDNS provider's server.

 Visit the dynamic DNS service provider's website and register the domain name for your NVR.

NVR supports the following service providers:

- DynDNS: <u>http://www.dyndns.com</u>
- NO-IP: <u>http://www.noip.com/</u>
- 2. Go to System Setup page  $\rightarrow$  Network tab  $\rightarrow$  click "DDNS".
- **3.** Check "Enable", select the service provider, and input the Host Name, User Name and Password.
- 4. Click "Save" to save the settings.

|                 |              |                           | System Setup       |            |                  | *    |
|-----------------|--------------|---------------------------|--------------------|------------|------------------|------|
| D<br>System     | 몶<br>Network | Storage                   | Controller         | Permission | 🛠<br>Maintenance | Log  |
| Information     | DDNS         |                           |                    |            |                  |      |
| Ethernet        | does not     | possess a static IP addre |                    |            |                  |      |
| Web Port Number |              | 🗵 Enal                    | ale                |            |                  |      |
| DHCP Server     | Se           |                           | s.com 🝷            |            |                  |      |
| DDNS            |              | Host Name ENR30           | BB98D6E.vmsaas.com |            |                  |      |
| ANS             |              | User Name hqao.te         | est@gmail.com      |            |                  |      |
| NAT             |              | Password •••••            | •                  |            |                  |      |
| PoE             |              |                           |                    |            |                  |      |
|                 |              |                           |                    |            |                  |      |
|                 |              |                           |                    |            |                  |      |
|                 |              |                           |                    |            |                  |      |
|                 |              |                           |                    |            |                  |      |
|                 |              |                           |                    |            |                  |      |
|                 |              |                           |                    |            |                  |      |
|                 |              |                           |                    |            |                  | Save |
|                 |              |                           |                    |            |                  |      |

# **Enable ANS Service**

ANS Service is used to setup a specialized mobile notification service (for a fee) for project-based requirements.

- 1. Go to System Setup page  $\rightarrow$  Network tab  $\rightarrow$  click "ANS".
- 2. Check "Enable", then input the required fields.
- **3.** Click "**Save**" to save the settings.

|                 |                         |                       | System Setup     |            |                         | *            |
|-----------------|-------------------------|-----------------------|------------------|------------|-------------------------|--------------|
| □<br>System     | 몶<br>Network            | Storage               | کے<br>Controller | Permission | <b>☆</b><br>Maintenance | Log          |
| Information     | ANS                     |                       |                  |            |                         |              |
| Ethernet        | Configuration to conner | ct ANS Notification ! | Server           |            |                         |              |
| Web Port Number | User Name               |                       |                  |            |                         |              |
| DHCP Server     | -                       |                       |                  |            |                         |              |
| DDNS            | Password                |                       |                  |            |                         |              |
| ANS             | Host Name               |                       |                  |            |                         |              |
| NAT             | Max Connection Time     |                       |                  |            |                         |              |
| PoE             | Port                    |                       |                  |            |                         |              |
|                 | Project Key             |                       |                  |            |                         |              |
|                 | TopicArn                |                       |                  |            |                         |              |
|                 |                         |                       |                  |            |                         |              |
|                 |                         |                       |                  |            |                         |              |
|                 |                         |                       |                  |            |                         |              |
|                 |                         |                       |                  |            |                         |              |
|                 |                         |                       |                  |            |                         | Refresh Save |
|                 |                         |                       |                  |            |                         | Refresh Save |

# **Enable Network Address Translation (NAT)**

Enable Network Address Translation (NAT) to allow NVR to assign a public address to a network device.

- 1. Go to System Setup page  $\rightarrow$  Network tab  $\rightarrow$  click "NAT".
- 2. Click "Scan" to list the devices on the network and assign an address. Or, to manually add a device, click "Add", then input the required fields.
- 3. Check "Enable" to enable NAT on a particular device.
- 4. Click "Save" to save the settings.

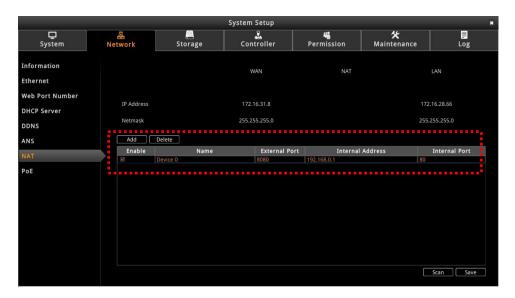

## **Power over Ethernet (PoE)**

This menu page is available only on NVR models with PoE function. PoE page allows users to select the PoE mode and view the power consumption of each connected device.

Go to System Setup page  $\rightarrow$  Network tab  $\rightarrow$  click "PoE".

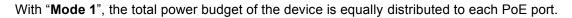

| System Setup 🗶                                                                         |                   |                     |                 |                    |                         |     |  |  |
|----------------------------------------------------------------------------------------|-------------------|---------------------|-----------------|--------------------|-------------------------|-----|--|--|
| ⊑<br>System                                                                            | 몶<br>Network      | <u>a</u><br>Storage | ی<br>Controller | الله<br>Permission | <b>☆</b><br>Maintenance | Log |  |  |
| Information<br>Ethernet<br>Web Port Number<br>DHCP Server<br>DDNS<br>ANS<br>NAT<br>POE | PoE<br>Power over |                     |                 | 15.4 w<br>3.2 w    |                         |     |  |  |

With "**Mode 2**", one or more ports is allotted with its maximum power, e.g. 30W. This is useful if a high PoE powered device will be connected. However, the remaining total PoE budget will then be distributed among the remaining ports. Note that this may result with a port having no Ethernet power.

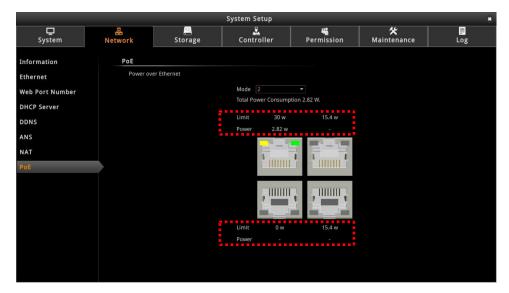

# **Storage Settings**

NVR keeps the recordings on SATA hard disks installed in it. Whenever recording is taking place, NVR writes data to one of the disks, and switch to the other as the original one is full. Once the available space of the whole system is less than the reserved size, NVR will start deleting the oldest file to make the amount of space allowing each active channel to record for another 10 minutes.

You may observe the disk memory and recording status on **Storage** page. Go to **System Setup**  $\rightarrow$  click **System** tab  $\rightarrow$  click "**Storage**". The connected storage devices will be shown in the **Storage Device** list. Select a storage device to check its **Storage** Information.

#### **Storage Management**

• SATA1 represents the disk installed in upper bay for saving recordings.

• SATA2 represents the disk installed in lower bay for saving recordings.

Storage Media represents the connected USB disk that you inserted for carrying firmware image file, backup file, exported system log file, snapshots or video. The storage device only appears on the list when it is installed on the NVR.

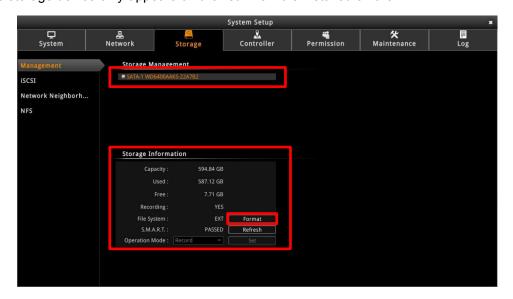

#### Format Hard Disks

Any newly-installed hard disk has to be formatted into NVR file system format. Click "**Format**" to start formatting a new disk. After formatting, this disk will become ready for recording.

During normal operation, **DO NOT REMOVE ANY DISK FROM THIS UNIT**, or it might cause damage to the disks. You can only remove or install a disk when the device is shut down.

Please note that the system will stop recording during the disk formation.

#### **Disk Deletion**

When the total recordable disk space is full, NVR will automatically delete the oldest files. An amount of disk space equivalent with a ten-minute long recording will be cleared to save new recordings.

#### **Check Disk Status**

Hard disk failure often comes after detectable signs and thus can be predicable, thus it is important to detect these signs long before they really cause disk failures.

NVR performs **S.M.A.R.T**. Disk check on 24-hour basis since last check. This technology enables a system to monitor the disk status and anticipate disk failures, helping the system administrator to prevent from unexpected outage and data loss.

You may manually perform an instant S.M.A.R.T check by clicking "Refresh".

Once the disk a appears in "WARNING", "FAILED", or "UNKNOWN" status, it is not reliable for recording, and may fail when the number of bad sectors on the disk has grown high enough.

| SATA-1 WD6400AAKS-22A782<br>SATA-2 WD6400AAKS-22A782<br>Storage Media |           | SATA-1 WD6400AAKS-22A |             |
|-----------------------------------------------------------------------|-----------|-----------------------|-------------|
| torage Information                                                    |           | Storage Information   |             |
| Capacity:                                                             | 596.17 GB | Capacity:             | 593.06 GB   |
| Used:                                                                 | 5.00 GB   | Used:                 | 6.01 GB     |
| Free:                                                                 | 591.17 GB | Free:                 | 587.05 GB   |
| Recording:                                                            | YES       | Recording:            | YES         |
|                                                                       | FS Format | File System:          | FS Format   |
| File System:                                                          |           |                       |             |
| File System:<br>Recordable:                                           | YES       | Recordable:           | YES Disable |

| S.M.A.R.T Status | Description                       | Solution                               |  |  |
|------------------|-----------------------------------|----------------------------------------|--|--|
| PASSED           | This disk is in normal condition. |                                        |  |  |
| WARNING          | Certain error has been found on   | On " <b>Storage</b> " page, select the |  |  |
|                  | this disk.                        | disk and click "Disable".              |  |  |

#### **HUBBLE series System Administrator's Manual**

| S.M.A.R.T Status | Description                  | Solution |
|------------------|------------------------------|----------|
|                  | A number of errors have been |          |
| FAILED           | found on this disk.          |          |
| UNKNOWN          | Unable to get the disk       |          |
|                  | information.                 |          |

#### Manage Abnormal Disks

A disk that is not recognized as "**PASSED**" by **S.M.A.R.T.** check may have unexpected failures anytime. However, it will still continue recording until it finally fails.

After you disabled the recording on this disk and review important recordings,

- 1. Turn off the device.
- 2. Replace the abnormal disk with a new one, and turn on the device.
- Go to System Setup → click Storage tab → click "Management", and click "Format" to format the new disk.

## **iSCSI**

Use this page to manage iSCSI device.

- 1. Go to System Setup  $\rightarrow$  click Storage tab  $\rightarrow$  click "iSCSI".
- 2. Input he IP Address of the target iSCSI server.
- 3. Click "Discovery".
- 4. Select the discovered server and click "Connect".

|                    |                           |                                                              | System                     | Setup                                 |                                    |                         | *   |
|--------------------|---------------------------|--------------------------------------------------------------|----------------------------|---------------------------------------|------------------------------------|-------------------------|-----|
| D<br>System        | 몶<br>Network              | Storage                                                      |                            | Controller Permission                 |                                    | <b>☆</b><br>Maintenance | Log |
| Management         | Discovery                 |                                                              |                            |                                       |                                    |                         |     |
|                    | Please inp<br>available i | ut the IP address of iSCSI ta<br>SCSI targets. ( CHAP userna | irget server<br>me & passv | first, and push l<br>vord are optiona | Discovery button to search<br>al ) |                         |     |
| Network Neighborho | IP Address                |                                                              | Port                       | User Name                             | Password                           |                         |     |
| NFS                |                           |                                                              | 3260                       |                                       |                                    | Discovery               |     |
|                    |                           |                                                              |                            |                                       |                                    |                         |     |
|                    | Discovered                | d Target List                                                |                            |                                       |                                    |                         |     |
|                    |                           |                                                              |                            |                                       |                                    |                         |     |
|                    |                           |                                                              |                            |                                       |                                    |                         |     |
|                    |                           |                                                              |                            |                                       |                                    |                         |     |
|                    |                           |                                                              |                            |                                       |                                    |                         |     |
|                    |                           |                                                              |                            |                                       |                                    | Connect                 |     |
|                    | Connected                 | Target List                                                  |                            |                                       |                                    |                         |     |
|                    |                           |                                                              |                            |                                       |                                    |                         |     |
|                    |                           |                                                              |                            |                                       |                                    |                         |     |
|                    |                           |                                                              |                            |                                       |                                    |                         |     |
|                    |                           |                                                              |                            |                                       |                                    | Disconnect              |     |
|                    |                           |                                                              |                            |                                       |                                    | Disconnect              |     |
|                    |                           |                                                              |                            |                                       |                                    |                         |     |

## **Network Neighborhood**

Use this page to add a network neighborhood.

- 1. Go to System Setup  $\rightarrow$  click Storage tab  $\rightarrow$  click "Network Neighborhood".
- 2. Input the Network Neighborhood Path, User Name, and Password.
- 3. Click "Connect".

|                    |                          |                                                                                                    | System Setup              |                             |                           | ×         |
|--------------------|--------------------------|----------------------------------------------------------------------------------------------------|---------------------------|-----------------------------|---------------------------|-----------|
| ⊑<br>System        | 뮲<br>Network             | and the storage and storage and storage at storage at storage | ی<br>Controller           | Permission                  | K<br>Maintenance          | Log       |
| Management         | Network                  | Neighborhood                                                                                                    |                           |                             |                           |           |
| ISCSI              | Please fill<br>neighborl | in the network neighborho<br>nood.                                                                                                    | od path, username & passw | ord and then click the conr | ect button to add network |           |
| Network Neighborho | Network N                | eighborhood Path                                                                                                    |                           | User Name                   | Password                  | Connect   |
| NFS                |                          |                                                                                                    |                           |                             |                           | connect   |
|                    | Network                  | Neighborhood Connec                                                                                                    | tion                      |                             |                           | isconnect |
|                    |                          |                                                                                                    |                           |                             |                           |           |
|                    |                          |                                                                                                    |                           |                             |                           |           |
|                    |                          |                                                                                                    |                           |                             |                           |           |
|                    |                          |                                                                                                    |                           |                             |                           |           |
|                    |                          |                                                                                                    |                           |                             |                           |           |
|                    |                          |                                                                                                    |                           |                             |                           |           |
|                    |                          |                                                                                                    |                           |                             |                           |           |
|                    |                          |                                                                                                    |                           |                             |                           |           |

## **NFS Server**

Use this page to add an NFS server.

- 1. Go to System Setup  $\rightarrow$  click Storage tab  $\rightarrow$  click "NFS".
- 2. Input the IP address of the NFS server and path directory.
- 3. Click "Connect".

|                    |              |                                                                                                    | System Setup                 |                       |                  | ×       |
|--------------------|--------------|----------------------------------------------------------------------------------------------------|------------------------------|-----------------------|------------------|---------|
| □<br>System        | 몶<br>Network | and the storage storag | ي<br>Controller              | الله<br>Permission    | 🛠<br>Maintenance | Log     |
| Management         | NFS          |                                                                                                    |                              |                       |                  |         |
| iSCSI              | Please fill  | in the NFS server IP, direct                                                                                                    | ory and then click the conne | ct button to add NFS. |                  |         |
| Network Neighborho | od NFS Path  |                                                                                                    |                              |                       |                  |         |
| NFS                |              |                                                                                                    |                              |                       |                  | Connect |
|                    | NFS Conne    | action                                                                                                    |                              |                       |                  |         |
|                    | NTS COM      |                                                                                                    |                              |                       |                  |         |
|                    |              |                                                                                                    |                              |                       |                  |         |
|                    |              |                                                                                                    |                              |                       |                  |         |
|                    |              |                                                                                                    |                              |                       |                  |         |
|                    |              |                                                                                                    |                              |                       |                  |         |
|                    |              |                                                                                                    |                              |                       |                  |         |
|                    |              |                                                                                                    |                              |                       |                  |         |
|                    |              |                                                                                                    |                              |                       |                  |         |
|                    |              |                                                                                                    |                              |                       |                  |         |
|                    |              |                                                                                                    |                              |                       |                  |         |
|                    |              |                                                                                                    |                              |                       |                  |         |

# Controller

The Controller page allows you to configure the keyboard and joystick controller.

## **Software Keyboard**

The software keyboard can be displayed or hidden from the screen. Enabling or disabling the software keyboard does not affect the use of a physical keyboard.

- 1. Go to System Setup  $\rightarrow$  click Controller tab  $\rightarrow$  click "Keyboard".
- 2. Check "Always show software keyboard" to display the keyboard or uncheck to hide the keyboard.

| System Setup |              |                    |                       |                    |                         |  |  |
|--------------|--------------|--------------------|-----------------------|--------------------|-------------------------|--|--|
| ☐<br>System  | 몶<br>Network | <u></u><br>Storage | Controller            | الله<br>Permission | <b>☆</b><br>Maintenance |  |  |
| Keyboard     | Software     | Keyboard           |                       |                    |                         |  |  |
| Joystick     |              |                    | Always shows software | are keyboard.      |                         |  |  |
|              |              |                    |                       |                    |                         |  |  |
|              |              |                    |                       |                    |                         |  |  |

## **Joystick**

NVR supports two types of joystick controller for local operations:

- IP Desktop, manufactured by CH Products
- Extreme<sup>™</sup> 3D Pro, manufactured by Logitech

Go to System Setup  $\rightarrow$  click Controller tab  $\rightarrow$  click "Joystick".

Select the joystick model from the dropdown list. There are **12** buttons available on each controller; you may assign a function selected from dropdown list to any button. Every time you change the settings on this page, please click "**Save**" to save the settings to a particular joystick.

|          |              |                     | System Setup           |            |                         | ×          |
|----------|--------------|---------------------|------------------------|------------|-------------------------|------------|
| System   | 몶<br>Network | <u>e</u><br>Storage | کے<br>Controller       | Permission | <b>☆</b><br>Maintenance | Log        |
| Keyboard | Joystick     |                     |                        |            |                         |            |
| Joystick |              | Logitech            |                        |            |                         |            |
|          |              |                     |                        | 1 DO1 On   |                         |            |
|          |              | 5                   | Zoom Out               | 2 DO1 On   |                         |            |
|          |              |                     | Zoom In                | 3 DO1 On   |                         |            |
|          |              | 5                   | Pan-Tilt               | 4 DO1 On   |                         |            |
|          |              | <u>_</u>            |                        | 5 DO1 On   |                         |            |
|          |              | 0                   |                        | 6 DO1 On   |                         |            |
|          |              |                     |                        | 7 DO1 On   |                         |            |
|          |              | 0                   |                        | 8 DO1 On   |                         |            |
|          |              | 8-20                |                        | 9 DO1 On   |                         |            |
|          |              | )                   | 201                    | 10 DO1 On  |                         |            |
|          |              |                     | $\underline{\bigcirc}$ | 11 DO1 On  |                         |            |
|          |              |                     |                        | 12 DO1 On  |                         |            |
|          |              |                     |                        |            |                         | Reset Save |
|          |              |                     |                        |            |                         |            |

# **User Management**

With the Permission page tab, you can create a group and define its access permission. All users belonging to that group will have the same access permission.

By default, "Administrators" have full permission, meaning they have access to the **Live** screen, **Playback** and modify the configurations on the **System Setup** page. Upon receiving the NVR, there is already one administrator account. Except for the password and e-mail settings, you cannot delete this account.

## Add a Group

- On Live screen, go to System Setup → click Permission tab to enter Group Permission Setup page.
- 2. Click "Add" to bring up Add New Group window, enter the ID and add a description, then click OK.

|                      |                             |                       | System Setup      |                 |      |                                                            |          |
|----------------------|-----------------------------|-----------------------|-------------------|-----------------|------|------------------------------------------------------------|----------|
| ☐<br>System          | 몶<br>Network                | <u>e</u><br>Storage   | ی<br>Controller   | 4<br>Permission |      | 🛠<br>tenance                                               | Log      |
| Group Permission Se  |                             |                       |                   |                 |      |                                                            |          |
| User Permission Set. | Add / Delet                 | e / Modify User And G | roup Permission   |                 |      |                                                            |          |
|                      | Group List<br>administrator |                       | Add New Gro       | up              | *    | nission<br>Camera                                          |          |
|                      |                             | ID                    | Manager           |                 |      |                                                            |          |
|                      |                             | Description           | Management rights |                 |      | 2OS<br>Extended Devic<br>Server<br>Access Contro<br>Server |          |
|                      |                             |                       |                   | OK Ca           | ncel |                                                            |          |
|                      | Description                 |                       |                   |                 |      | Delete                                                     | Save Add |

 Select the new group from the Group panel, then click the boxes under System Permission and Device Permission panels to grant the group the right to access and modify them.

|                    |                              |                           | System Setup      |              |                                                                                                    |         |
|--------------------|------------------------------|---------------------------|-------------------|--------------|----------------------------------------------------------------------------------------------------|---------|
| Ç<br>System        | ය.<br>Network                | Storage                   | Controller        | Permission   | X<br>Maintenance                                                                                     | Log     |
| oup Permission S   |                              |                           |                   |              |                                                                                                    |         |
| ser Permission Set | Group List                   | ere / Modily User And Gro | System Permission | tup Devices. | Device Permission<br># Select AF Camera<br>197<br>***<br>***<br>***<br>***<br>***<br>***<br>***<br>* | 4.<br>  |
|                    | Description<br>management ci | gens                      |                   |              | Delete                                                                                               | ive Add |

4. Click **Save** to complete.

## Add a User

- On Live screen, go to System Setup → click Permission tab → User Permission Setup page.
- Click "Add" to bring up Add New User window. Select the group, enter the Account, this is the account name that will be shown on the User List. Enter Name of user, Password, and Email.

|                      |                    |                    | System Setup      | ~               |                  | ×    |
|----------------------|--------------------|--------------------|-------------------|-----------------|------------------|------|
| □<br>System          | 뭅<br>Network       | <u></u><br>Storage | کي<br>Controller  | 4<br>Permission | 🛠<br>Maintenance | Log  |
| Group Permission Se  | User               |                    |                   |                 |                  |      |
| User Permission Set. | User acco          | ount management.   |                   |                 |                  |      |
|                      | User List<br>admin |                    | Add New User      |                 | *                |      |
|                      |                    | Group              | Manager           |                 | •                |      |
|                      |                    | Account            | Manager1          |                 |                  |      |
|                      |                    | Name               | John Smith        |                 |                  |      |
|                      |                    | Password           |                   |                 |                  |      |
|                      |                    | Confirm Password   |                   |                 |                  |      |
|                      |                    | Email              | manager1@gmail.co | om              |                  |      |
|                      |                    |                    |                   | OK Cance        |                  |      |
|                      |                    |                    |                   |                 |                  |      |
|                      |                    |                    |                   |                 | Delete           | Save |

3. Click OK.

#### Account and Password Rules

- Account field allows alphabets, numbers, and symbols except the following: \* < > ? | " \ :. The maximum length of characters is 30.
- **2. Password** field allows alphabets, numbers and symbols. The maximum length of characters is 20.
- 3. Both the Account and Password fields are case-sensitive.

### **Edit a User**

You may edit the user name, password and email of an existing user.

- 1. Select the user on **User List**.
- 2. Click on the field directly and modify the text.

|                      |              |                     | System Setup | ~                 |                |                     | ×        |
|----------------------|--------------|---------------------|--------------|-------------------|----------------|---------------------|----------|
| D<br>System          | 몶<br>Network | <u>a</u><br>Storage | Controller   | 44<br>Permission  |                | <b>%</b><br>tenance | Log      |
| Group Permission Se  | user         |                     |              |                   |                |                     |          |
| User Permission Set. | User acco    | ount management.    |              |                   |                |                     |          |
|                      | User List    |                     |              | Basic Information | IS             |                     |          |
|                      | Managiveta   |                     |              | Group             | Manager        |                     | -        |
|                      |              |                     |              | Account           | Manager1       |                     |          |
|                      |              |                     |              |                   | John Smith     |                     |          |
|                      |              |                     |              | Email             | manager1@gmail | .com                |          |
|                      |              |                     |              |                   |                |                     |          |
|                      |              |                     |              |                   |                |                     |          |
|                      |              |                     | í.           | Modify Password   |                |                     |          |
|                      |              |                     |              | New Password      |                |                     |          |
|                      |              |                     |              | Confirm Password  |                |                     |          |
|                      |              |                     |              | committeestiona   |                |                     |          |
|                      |              |                     |              |                   |                |                     |          |
|                      |              |                     |              |                   |                |                     |          |
|                      |              |                     |              |                   |                |                     |          |
|                      |              |                     |              |                   |                | Delete              | Save Add |
|                      |              |                     |              |                   |                |                     |          |

3. Click **Save** to save the modifications.

### **Delete a User**

- 1. Select the user on the **User List**, then click **Delete**.
- 2. Click **OK** to confirm deletion.

# Maintenance

### **Firmware Upgrade**

You may check Levelone corporate website for the latest NVR firmware package and download it. Unzip the package and save the \*.upg file to the <u>root directory</u> of a USB disk and insert it into NVR USB port.

1. Go to System Setup  $\rightarrow$  click Maintenance tab  $\rightarrow$  select "Firmware Upgrade".

|                                                                                |                |                                                                | System Setup     |                    |                  |     |
|--------------------------------------------------------------------------------|----------------|----------------------------------------------------------------|------------------|--------------------|------------------|-----|
| D<br>System                                                                    | 몶<br>Network   | E<br>Storage                                                   | یے<br>Controller | الله<br>Permission | 🛠<br>Maintenance | Log |
| Firmware Upgrade<br>Settings Backup/Res.<br>Troubleshooting<br>Factory Default |                | Upgrade<br>(*.upg) to upgrade system.<br>e from System Storage |                  | 2                  |                  |     |
|                                                                                | Available Syst | em Firmware                                                    |                  |                    |                  |     |
|                                                                                |                |                                                                |                  |                    |                  |     |
|                                                                                |                |                                                                | Upgrade          |                    |                  |     |
|                                                                                |                |                                                                |                  |                    |                  |     |

- 2. Select the source disk where you saved the \*.upg file.
- 3. When NVR identifies the file, the "Upgrade" button will be enabled.
- Click "Upgrade". While upgrading, the system will stop every other activity including recording and event handling. The system will auto-restart after the upgrading completes.

After upgrading has started, **DO NOT cut off the system power or eject the USB disk until the NVR restarts**.

#### **Please note that**

The USB disk carrying the firmware image should at least have **200 MB** free space.

# **Backup / Restore Settings**

Making regular system backups is always recommended in case of unexpected disasters or accidents that may damage the NVR server.

NVR server can create a backup file of the whole system settings as

Backup\_[yyyymmdd].nvr file and save it to a connected USB disk within one click. The backed up settings include the following properties: (1) System Settings including System Name, Date & Time, Network, Email, Mouse and Keyboard, (2) Camera Settings, (3) Schedule Settings, and (4) Event Management.

The recordings will be kept on the hard disks.

#### **Backup**

To start backing up system setting, please insert a USB disk into the NVR.

 Go to System Setup"→ click Maintenance tab → click "Settings Backup / Restore".

|                      |              |                               | System Setup          |                | ng si            | *   |
|----------------------|--------------|-------------------------------|-----------------------|----------------|------------------|-----|
| □<br>System          | 몶<br>Network | <u>a</u><br>Storage           | یے<br>Controller      | Permission     | 🛠<br>Maintenance | Log |
| Firmware Upgrade     | Backup       |                               |                       |                |                  |     |
| Settings Backup/Res. | Back up se   | ettings to USB flash drive (* | .nvr)                 |                |                  |     |
| Troubleshooting      |              |                               | File Name Backu       | o_20180829.nvr | Backup           |     |
| Factory Default      | Restore      |                               |                       |                |                  |     |
|                      | Select file  | (*.nvr) from USB flash drive  | e to restore settings |                |                  |     |
|                      |              |                               | File Name             |                | Restore          |     |
|                      |              |                               |                       |                |                  |     |
|                      |              |                               |                       |                |                  |     |
|                      |              |                               |                       |                |                  |     |
|                      |              |                               |                       |                |                  |     |
|                      |              |                               |                       |                |                  |     |
|                      |              |                               |                       |                |                  |     |
|                      |              |                               |                       |                |                  |     |
|                      |              |                               |                       |                |                  |     |

2. Click "Backup", the backup file will be saved to your USB disk as .nvr file.

#### Restore

Before starting restoring the system, make sure you have connected the USB disk with the desired .nvr backup file in it, and the backup file is saved in the <u>root directory</u>.

 Go to System Setup → click Maintenance tab → click "Setting Backup / Restore".

|                      |              |                               | System Setup          |                | 77 T             | ×   |
|----------------------|--------------|-------------------------------|-----------------------|----------------|------------------|-----|
| ☐<br>System          | 몶<br>Network | 🧾<br>Storage                  | کے<br>Controller      | Permission     | 🛠<br>Maintenance | Log |
| Firmware Upgrade     | Backup       |                               |                       |                |                  |     |
| Settings Backup/Res. | Back up s    | ettings to USB flash drive (* | .nvr)                 |                |                  |     |
| Troubleshooting      |              |                               | File Name Backup      | o_20180829.nvr | Backup           |     |
| Factory Default      | Restore      |                               |                       |                |                  |     |
|                      | Select file  | (*.nvr) from USB flash drive  | e to restore settings |                |                  |     |
|                      |              |                               | File Name             | ~              | Restore          |     |
|                      |              |                               |                       |                |                  |     |
|                      |              |                               |                       |                |                  |     |
|                      |              |                               |                       |                |                  |     |
|                      |              |                               |                       |                |                  |     |
|                      |              |                               |                       |                |                  |     |
|                      |              |                               |                       |                |                  |     |
|                      |              |                               |                       |                |                  |     |
|                      |              |                               |                       |                |                  |     |
|                      |              |                               |                       |                |                  |     |

- All the .nvr file detected from your USB disk root directory will be shown on the File Name dropdown list, select your desired one.
- **3.** Click "**Restore**" to start restoring the settings. The server will restore the settings from the backup file and reboot.

## Troubleshooting

In order to continuously improve the device, when the system encounters any abnormal condition, go to **System Setup**  $\rightarrow$  click **Maintenance** tab  $\rightarrow$  click **"Troubleshooting"**. Then, click **"Export**" to export an error log report and send this report to the customer help desk.

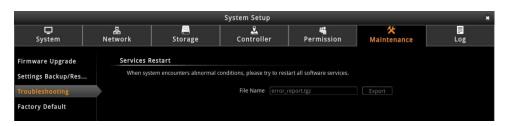

# **Factory Default**

To reset the NVR to its factory default settings, go to **System Setup**  $\rightarrow$  click **Maintenance** tab  $\rightarrow$  click "**Factory Default**", then click "**Factory Default**". All settings will revert to original default settings.

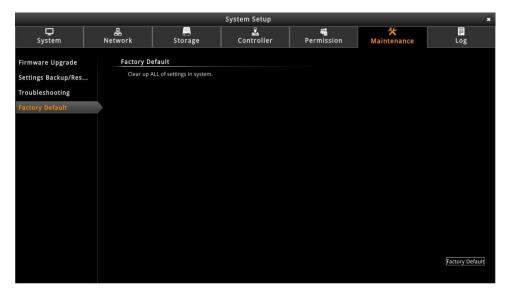

# Log

The Log page allows you to view the system log and export the file for future reference.